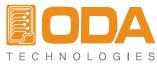

www.odacore.com

# Programmable DC Power Supply **EX Series**

User Manual Manual Part NO. 018EX-2.0

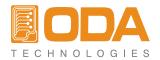

### Legal Notices

#### © ODA Technologies.,Co.Ltd 2004

No part of this document may be photocopied, reproduced, or translated to another language without the prior another language without the prior agreement and written consent of ODA agreement and written consent of ODA Technologies.,Co.Ltd. as governed by Korea and international copyright laws.

### **Warranty Certification**

The material contained in this document is provided "as is," and is subject to being changed, without notice, in future editions. Further, to the maximum extent permitted by applicable law, ODA disclaims all warranties, either express or implied, with regard to this manual and any information contained herein, including but not limited to the implied warranties of merchantability and fitness for a particular purpose. ODA shall not be liable for errors or for incidental or be liable for errors or for incidental or consequential damages in connection with the furnishing, use, or performance of this document or of any information contained herein. Should ODA and the user have a separate written agreement with warranty terms covering the material in this document that conflict with these terms, the warranty terms in the separate agreement shall control.

### Assistance

This product comes with the standard product warranty. Warranty options, extended support contacts, product maintenance agreements and customer assistance agreements are also available. Contact your nearest ODA Technologies. Sales and Service office for further information on ODA Technologies. full line of Support Programs. Refer to below information.

www.odacore.com oda@odacore.com 82-2-1800-8644

### Waste Electrical and Electronic Equipment

The affixed product label (see right) indicates that you must not discard this electrical/electronic product in domestic household waste. Do not dispose in domestic household waste. To return unwanted products, contact our local ODA distributors, or call us for more information.

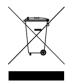

# **Manual Editions**

Manual Part Number: 018EX-2.0 Edition 2, February, 2018 Printed in ROK Reprints of this manual containing minor corrections and updates may have the same printing date. Revised editions are identified by a new printing date.

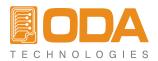

# **Safety Notices**

The following general safety precautions must be observed during all phases of operation of this instrument. Failure to comply with these precautions or with specific warnings or instructions elsewhere in this manual violates safety standards of design, manufacture, and intended use of the instrument. ODA Technologies assumes no liability for the customer's failure to comply with these requirements.

#### General

Do not use this product in any manner not specified by the manufacturer. The protective features of this product may be impaired if it is used in a manner not specified in the operation instructions.

#### Ground the Instrument

This product is a Safety Class 1 instrument (provided with a protective earth terminal). To minimize shock hazard, the instrument chassis and cover must be connected to an electrical ground. The instrument must be connected to the ac power mains through a grounded power cable, with the ground wire firmly connected to an electrical ground (safety ground) at the power outlet. Any interruption of the protective (grounding) conductor or disconnection of the protective earth terminal will cause a potential shock hazard that could result in personal injury.

#### Before Applying Power

Verify that all safety precautions are taken. Make all connections to the unit before applying power. Note the instrument's external markings described under "Safety Symbols"

#### Fuses

The instrument contains an internal fuse, which is not customer accessible.

#### Do Not Operate in an Explosive Atmosphere

Do not operate the instrument in the presence of flammable gases or fumes.

#### Do Not Remove the Instrument Cover

Only qualified, service-trained personnel who are aware of the hazards involved should remove instrument covers. Always disconnect the power cable and any external circuits before removing the instrument cover.

#### Do Not Modify the Instrument

Do not install substitute parts or perform any u nauthorized modification to the product. Return the product to an ODA Sales and Service Office for service and repair to ensure that safety features are maintained.

#### In Case of Damage

Instruments that appear damaged or defective should be made inoperative and secured against unintended operation until they can be repaired by qualified service personnel.

#### CAUTION

A CAUTION notice denotes a hazard. It calls attention to an operating procedure, practice, or the like that, if not correctly performed or adhered to, could result in damage to the product or loss of important data. Do not proceed beyond a CAUTION notice until the indicated conditions are fully understood and met.

#### WARNING

A WARNING notice denotes a hazard. It calls attention to an operating procedure, practice, or the like that, if not correctly performed or adhered to, could result in personal injury or death. Do not proceed beyond a WARNING notice until the indicated conditions are fully understood and met.

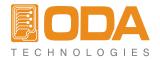

# Safety Symbol

|                | Direct current                                                                                | $\sim$     | Alternating current                                |
|----------------|-----------------------------------------------------------------------------------------------|------------|----------------------------------------------------|
| $\geq$         | Both direct and alternating current                                                           | 3~         | Three phase alternating current                    |
|                | Earth (ground) terminal                                                                       |            | Protective earth ground terminal.                  |
| $\rightarrow$  | Frame or chassis terminal                                                                     |            | Terminal is at earth potential.                    |
| Ν              | Neutral conductor on<br>permanently installed<br>equipment                                    |            | Line conductor on permanently installed equipment. |
|                | On supply                                                                                     | $\bigcirc$ | Off supply                                         |
| $(\mathbf{l})$ | Standby supply. Unit is not<br>completely disconnected<br>from ac mains when switch<br>is off |            | In position of a bi-stable push<br>switch          |
|                | Out position of a bi-stable<br>push switch                                                    | Â          | Caution, risk of electric shock                    |
|                | Caution, hot surface                                                                          | Â          | Caution, refer to accompanying documents           |

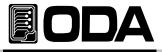

# CONTENTS

| 1. General Information                            | 10  |
|---------------------------------------------------|-----|
| 1-1. Feature                                      | 10  |
| General Feature                                   |     |
| Remote Interface Characteristics                  |     |
| Calibration                                       |     |
| Factory Function                                  |     |
| Self Test Characteristics                         |     |
| 1-2. Accessories and Options                      | 11  |
| Accessories                                       |     |
| Options                                           |     |
| Homepage and Reference(www.odacore.com)           |     |
| 1-3. Inspecting the Unit                          | 12  |
| Instrument Check                                  |     |
| Electrical Check                                  |     |
| 1-4. Operating Conditions                         | 12  |
| 1–5. Check Before Power On                        | 13  |
| Output Terminal Check                             | 10  |
| Power Cord Check                                  |     |
| Input AC Power Line Check                         |     |
| 1–6. Check After Power On                         | 15  |
| Display Procedure on the LCD                      |     |
| Default Setting Values                            |     |
| 1–7. Installation                                 | 16  |
| $\wedge$ Cooling                                  |     |
| Bench Operation                                   |     |
| Rack Mounting                                     |     |
|                                                   |     |
|                                                   |     |
| 2. Front Panel, Rear Panel Composition & Function | 18  |
|                                                   |     |
|                                                   | — · |
| 2-2. Rear Panel Composition                       |     |
| 2-3. Output Check                                 | 24  |
| Voltage Output Check                              |     |
| Current Output Check                              |     |
|                                                   |     |
| 3. Front-Panel Operating                          | 25  |
| Overview                                          |     |
| e ren nem                                         |     |
| 3-1. Constant Voltage Operating(CV)               |     |
| 3-2. Constant Current Operating(CC)               | 27  |

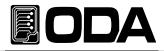

| <b>3-3. Remote Voltage Sensing</b><br>CV Regulation<br>Output Rating<br>Output Noise<br>Stability<br>Remote Voltage Sensing Connection                                                              | 28             |
|----------------------------------------------------------------------------------------------------|----------------|
| 3–4. Programming Over Voltage Protection(OVP)                                                                                                    | 30             |
| 3–5. Programming Over Current Protection(OCP)                                                                                                    | 33             |
| 3-6. Programming Under Voltage Limit(UVL)                                                                                                    | 35             |
| 3-7. Programming Over Voltage Limit(OVL)                                                                                                    | 36             |
| 3-8. Programming Under Current Limit(UCL)                                                                                                    | 37             |
| 3-9. Programming Over Current Limit(OCL)                                                                                                    | 38             |
| 3-10. Key Lock                                                                                                    | 39             |
| 3-11. IO/Local                                                                                                    | 40             |
| RS232C Setting<br>RS232C Configuration<br>RS485 Setting<br>RS485 Connection Drawing<br>RS485 Configuration<br>USB Setting<br>TCP/IP Setting(Option)<br>Delimiter<br>Response<br>3–12. Limit Display | 50<br>51<br>52 |
| 4. Calibration                                                                                                    | 54             |
| 4-1. Characteristics                                                                                                    | 54             |
| 4-2. Preparation for Calibration                                                                                                    | 54             |
| 4-3. Equipment required for Calibration                                                                                                    | 55             |
| 4-4. Technic of Calibration                                                                                                    | 55             |
| Instruments Connection Drawing                                                                                                    |                |
| Electronic Load                                                                                                    |                |
| Current-Monitoring Resistor(shunt)                                                                                                    |                |
| DVM(Digital Volt Meter)                                                                                                    |                |
| Programming                                                                                                    |                |

Measuring Point

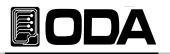

| Calibration Key Structure<br>Voltage Calibraton                                                                                                    | 57 |
|----------------------------------------------------------------------------------------------------|----|
| Current Calibration<br><b>4-6. Remote Interface Calibration</b><br>Instruments Connection<br>Remote Calibration Command Procedure<br>Voltage Calibraton<br>Current Calibration | 61 |
| 5. Factory                                                                                                    | 63 |
| 5-1. Characteristic                                                                                                    | 63 |
| 5-2. Factory Key Structure                                                                                                    | 63 |
| 5-3. User-Mem Clear                                                                                                    | 64 |
| User-Memory Clear Operating                                                                                                    |    |
| 5-4. Last State                                                                                                    | 65 |
| Last State Operating                                                                                                    |    |
| 5–5. Auto Cursor MV                                                                                                    | 66 |
| AUTO CURSOR MV(Moving) Operating                                                                                                    |    |
| 5-6. Auto Key Lock                                                                                                    | 67 |
| Auto Key Lock Operating<br>5-7. OVP Use                                                                                                    | 20 |
| 5-7. OVP Use                                                                                                    | 68 |
| 5–8. OCP Use                                                                                                    | 60 |
| OCP Use                                                                                                    | 09 |
| 5–9. ADC Sampling                                                                                                    | 70 |
| ADC Sampling                                                                                                    |    |
| 5-10. CAL-RESTORE                                                                                                    | 71 |
| CAL-RESTORE Operating                                                                                                    |    |
| 5-11. CAL-BACKUP                                                                                                    | 71 |
| CAL-BACKUP Operating                                                                                                    |    |
| 5–12. CAL–DEFAULT                                                                                                    | 72 |
| CAL-DEFAULT Operating                                                                                                    | 70 |
| 5-13. LOAD DEFAULT                                                                                                    | 72 |
| LOAD DEFAULT Operating                                                                                                    |    |
| 6. SCPI Command                                                                                                    | 73 |
| 6-1. Commands Syntax                                                                                                    | 73 |

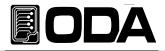

| 6-2. Commands<br>Output Setting Commands<br>Measurement Commands<br>Calibration Commands<br>Factory Commands<br>System Commands | 73 |
|----------------------------------------------------------------------------------------------------|----|
| 6-3. Apply Commands                                                                                                    | 74 |
| 6-4. Output V/I Setting & Oprating Commands                                                                                     |    |
| 6-5. Measure Commands                                                                                                    |    |
| 6-6. Calibration Commands                                                                                                    | 01 |
| 6–7. Factory Commands                                                                                                    |    |
|                                                                                                    |    |
| 7. Error Messages                                                                                                    |    |
| 7-1. Operating Error                                                                                                    |    |
| 7–2. Hardware Error                                                                                                    | •. |
| 7-3. Remote Calibration Error                                                                                                   | 87 |
| 7-4. Calibration Error                                                                                                    | •• |
| 7–6. Interface Commands Error                                                                                                   | 90 |
| 8. Specifications                                                                                                    |    |
| 9. Cautions                                                                                                    | 94 |

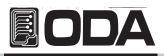

# 1. General Information

# 1-1. Feature

EX Series Single Output products are high-performance and high-efficiency programmable DC power supply with RS232C, RS485, USB, TCP/IP(option) interface based on SCPI (Standard Commands for Programmable Instruments) protocol and the combination of bench-top and system features in these power supplies provides versatile solutions for your design and test requirements in the industiral fields, R&D institute center and education fields.

### **General Feature**

- Easy-to-use knob control settings.
- 2-Line \* big size16Character LCD Display.
- Output ON/OFF key.
- Front panel key lock function.
- Alarm beep when events occure.
- Excellent precise and high resolution.
- Built-in Remote Sensing for Load Voltage(V-Sensing)
- O.V.P(Over Voltage Protection) / O.C.P(Over Current Protection) mode supplied.
- U.V.L(Voltage under level)/O.V.L(Voltage over level) level value setting function.
- U.C.L(Current under level)/O.C.L(Current over level) level value setting function.
- Excellent load and line regulation.
- Memory(operating state of voltage, current, OVP,OCP) store and recall available up to 10
- Save and confirm up to 10 error messages.
- 19inch Rack Compact Size(600~2.5KW-1U, 2.5~5KW-2U, 5~10KW-4U)
- High-efficient output of 80%~90%.

#### Remote Interface characteristics

- Supply various interface.(RS232C, RS485, USB, TCP/IP(option))
- adoptend SCPI(Standard Commands for Programmable Instruments) command.
- High speed setting & measurement
- Programmed in abundant commands in the instrument.
- Easy interface setting by front panel key of "I/O config".
- Technical realization of products insulation & Floating Logic.
- Buint-in the checking of SCPI programming grammer error.

#### Calibration

- No need of opening cover of instrument in other to calibrate and adopted software calibration (by manual and PC).
- Easy calibration operating by using independence or PC interface.

#### Factory Function

- Initial function of 10 user memory.
- Last state(before turn off the power) memory store and recall function.(state of output ON/OFF, voltage & current value and etc)
- The function of "Auto Key Lock & Auto Cursor Move" that prevents operator's mistake.
- OVP & OCP disable or disable setting function.
- LCD display speed control function of V/I value by using "ADC(Analog to Digital Conversion) Sampling" function.
- Calibration restore function.
- Calibration backup function.

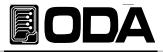

# Self Test Characteristics

- Front panel test
- Remote interface test
- Memory date verification test
- ADC H/W error test
- Unregulated state test
- ADC/DAC calibration verification test

# 1-2. Accessories and Options

#### Accessories

- Operationg Manual 1pc.
- Output Cable.(+, -) 1set.(1.5meter) : Usually provide when the current is below 100A.
- AC input cord 1pc.(1.5meter)
- Fuse 1pc.

#### Options

- TCP/IP communication module
- RS232C cable 1M, 2M, 4M
- RS485 Cable 2/4/8-Channel 1M, 2M, 4M, 10M
- USB Cable 1.8M/5M
- Analog Input(0~5V/0~10V) Control.
- AC Input Cable (Special order type)
- Output Cable (Special order type)
- 100V ± 10% , 50~60Hz Input AC power.
- 380V ± 10% , 50~60Hz Input AC power.
- 440V  $\pm$  10% , 50~60Hz Input AC power.
- Single or three phase Input AC power.

#### Homepage and Reference(www.odacore.com)

- Operationg Manuals 1pc.
- Output Cable.(+, -) 1set.(1.5meter) : Usually provide when the current is below 100A.
- AC input cord 1pc.(1.5meter)
- Fuse 1pc.

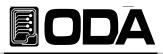

# 1-3. Inspecting the Unit.

When you receive your power supply, inspect it for any obvious damage that may have occurred during shipment. If any damage is found, notify the carrier and the nearest ODA Sales Office immediately. Warranty information is shown in the front of this manual. Keep the original packing materials in case the power supply has to be returned to ODA Technologies in the future. If you return the power supply for service, attach a tag identifying the owner and model number. Also include a brief description of the problem.

### Mechanical Check

- Check the broken key, encoder switch, power switch.
- Check the panel surfaces are free of dents and scratches.
- Check the broken rear output terminals.
- Check the cabinet is free of scratches.
- Check the LDC display is not scratched or cracked.

### Electrical Check

When turning on the power, check the alarm sound.

If the alarm sounds, the instrument has the error during self-testing itself.

Error checking, press the error key and conform error code.

More information about error code, refer to "7.Error Messages".

About Self-test, refer to 『1-6. Check after Power On』.

- Check the model Number is matched with displayed model number.
- After, it shows "\*\*OUTPUT OFF\*\*" message, verifies to a high level of confidence that the power supply is operating in accordance with its specifications.

Note

Service Center : 82–32–623–5454 Home page : www.odacore.com

# 1-4. Operating Conditions

This instrument is designed for following environmental conditions in other to use optimized condition

Environmental Temperature : 0 ~ 40 °C

- Relative Humidity : ≦80% RH
- Operating altitude : <2000m.pollution degree II
- No vibration.
- Avoid the electricmagnetic field.

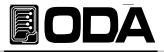

# 1-5. Check Before Power On

### **Output Terminal Check**

Check the rear panel outputs for voltage sensing and rear main outputs.

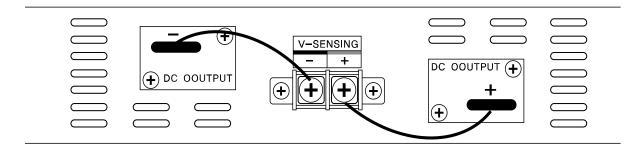

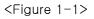

#### WARNING

Floating the power supply output more than  $\pm 60$  Vdc from the chassis presents an electric shock hazard to the operator. Do not float the outputs more than  $\pm 60$  Vdc when metal shorting material or wire without insulation are used to connect the (+) output to the (+) sense and the (-) output to the (-) sense terminals.

### WARNING

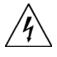

Outputs can be floated to maximum of  $\pm 240$  Vdc provided that the metal shorting wire without insulation are either replaced with insulated conductors or they are removed from the terminals so there is no operator access to the output conductors without insulation. All field wiring insulation must be adequate for the voltage present.

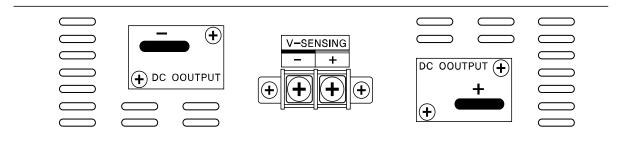

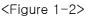

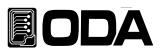

■ Your power supply is equipped with a 3-wire grounding type power cord; the third conductor being the ground. The power supply is grounded only when the power-line cord is plugged into an appropriate receptacle. Do not operate your power supply without adequate cabinet ground connection.

### Input AC Power Line Check

- You can operate your power supply from a nominal 198~242 V single phase AC power source at 47 to 63 Hz. AC100V, 110V, 115V, 230V input power is optional. *Refer to chapter "1-2. Accessories & Options"*
- In other to prevent the instrument severe damage from overload, fuse is built-in (1U, 2U products) or braker(3U products) is installed rear side. If fuse also is broken or braker is turned down repeatedly when power turns on, check the input power line or broken braker and then call to nearest ODA Technologies A/S Center

If products maximum output capacity is over 5KW, fuse will be replaced to Breaker.

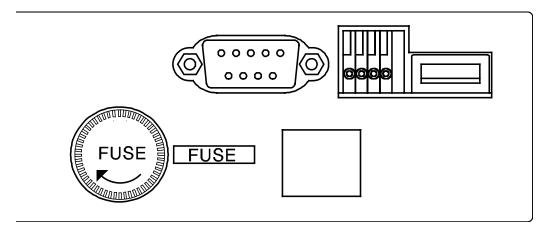

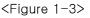

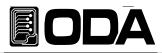

# 1-6. Check After Power On.

The power-on test includes an automatic self-test that checks the internal microprocessors and allows the user visually to check the display. You will observe the following sequence on the display after pressing the front panel power switch to on. And also keep the ex-remote and voltage value is zero and current value is max value.OVP & OCP level are set to maximum output value of instrument capacity and it is under the vigilance.

### Display Procedure on the LCD

- DISPLRY "ODA Technologies".
- DISPLRY "EX-SERIES VER1.3"
- Annunciators of ERR,LMT,RMT,LOCK on front side are lit and go off clockwise from the left.

CV & CC annunciators are not applied.

During displaying above procedure, the instrument is initialized by stored in non-volatile memory.

Also the instrument runs automatic self-test below mentioned.

Front panel testConnection test between front panel and connector.Remote interface testCheck remote interface for PC communication.Memory data confirm testCheck product information and related setting.ADC H/W error testCheck error on ADC control condition.Unregulated state testCheck output voltage floating state.ADC/DAC calibration testcheck ADC & DAC Calibration data state.

If the error occurs, alarm beeps and the error code is saved to volatile memory automatically. You can read the error code by pressing error key.

About error code explanation, refer to "7. Error Messages".

#### Default Setting Values (Last state Mode is under the Disable state)

OVP : OVP value is max, state is ON.
OCP : OCP value is max, state is ON.
UVL : OV
OVL : Limit setting maximum value.
UCL : OA
OCL : Limit setting maximum value.
OCL : Limit setting maximum value.
Output Voltage : OV
Output Current : Limit setting maximum value.
Remote Interface : RS-232C
State after self-test : "\*\*OUTPUT OFF\*\*"
Cursor location : Default voltage select
Voltage : 1V
Current : 100mA if current is under 5A.
In case of under 50A : 1A
In case of under 100A : 10A
KEY LOCK : OFF

#### Note1

Remote Interface default is RS232C and the rate is set to 9600 baud when the power supply is shipped from the factory. TCP/IP Module is optional and built in type.When ordering, please request.

#### Note2

In case of "Last State", it is disable when the power supply is shipped from the factory. If you want to use this function, it is able to use in "Factory Mode". Refer to "5-4. Last State"

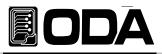

# 1-7. Installation.

### Cooling

The power supply can operate without loss of performance within the temperature range of 0 °C to 40 °C, and with derated output current from 40 °C to 55 °C. A fan cools the power supply by drawing air through the rear panel and exhausting it out the sides. Using an ODA rack mount will not impede the flow of air.

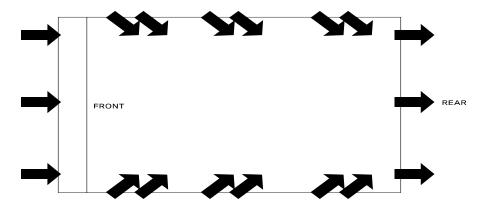

<Figure. 1-4 Bottom view>

### **Bench** Operation

■ Your power supply must be installed in a location that allows sufficient space at the sides and rear of the power supply for adequate air circulation.

#### Rack Mounting

Our products dimension is based on 1U \* 19inch full rack size and we provide front rack bracket basically when you purchase our goods.

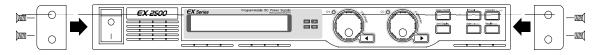

<Figure. 1-5>

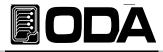

Fasten between rack bracket and rack case by using fastener.

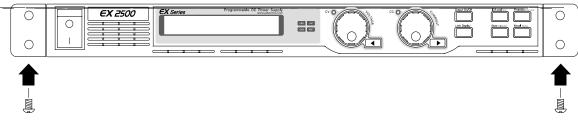

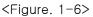

To install instruments in a sliding support shelf, order support shelf and slide kit and it is very east to install.

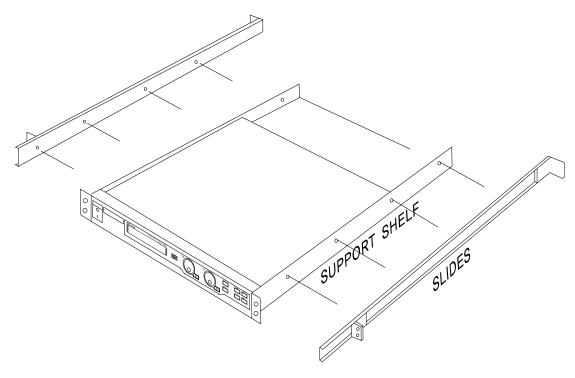

<Figure. 1-8>

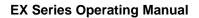

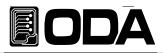

# 2. Front Panel, Rear Panel Composition & Function.

| ſ |              | EX Series | Programmable DC Power Supply<br>www.edacore.com |     | 3)   | 9 | <u></u> 14)=  | <u>E</u> (15) <u>E</u> (16)     |
|---|--------------|-----------|-------------------------------------------------|-----|------|---|---------------|---------------------------------|
|   | <b>EX 25</b> |           | 3                                               | 4 5 | (10) |   | Limit Display | Store Catazation Recall Pactory |
|   |              |           | <u> </u>                                        | 6 7 |      |   |               |                                 |
|   |              |           |                                                 |     |      |   |               |                                 |

| 1  | POWER switch                      | 13 | Curr Cursor or Menu Change Key              |
|----|-----------------------------------|----|---------------------------------------------|
| 2  | Ventilation slit                  | 14 | Output ON/OFF Key                           |
| 3  | 16Character, one line LCD Display | 15 | IO/Local Setting and Error Display Key      |
| 4  | Error Lamp                        | 16 | Protection Setting and Front-panel Lock Key |
| 5  | Limit Display Lamp                | 17 | Volt/Curr Setting Limit Display Key         |
| 6  | Key Lock Lamp                     | 18 | Store or Calibration Key                    |
| 7  | Remote Interface Lamp             | 19 | Recall or Factory Key                       |
| 8  | CV Mode Lamp                      |    |                                             |
| 9  | CC Mode Lamp                      |    |                                             |
| 10 | Voltage Encoder Knob              |    |                                             |
| 11 | Current Encoder Knob              |    |                                             |
| 12 | Volt Cursor or Menu Change Key    |    |                                             |

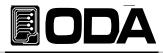

#### 1. POWER switch.

The power supply is turned on or off by this switch. It is adopted by following power supply's capacity.

#### 2. Ventilation slit.

Air flow flows from front ventilation slit to rear ventilation slit compulsorily.

#### 3. 16Character, one line LCD Display.

Voltage/current and , all kinds menu/message displayed.

#### 4. Error Lamp.

Error occurs, LED is lit. After checked all errors, LED is turned off.

#### 5. Limit Display Lamp.

When the instrument is under the setting of Volt/Curr, LED is lit. If the device is output on state, LED is turned off.

#### 6. Key Lock Lamp.

If Key lock lamp is turned on, front panel keys are not working.

#### 7. Remote Interface Lamp.

When received the remote control signal from PC, PLC and etc, it lights and automatically, front panel keys are under "Key Lock" state.

#### 8. CV Mode Lamp.

The power supply is in constant voltage mode.

#### 9. CC Mode Lamp.

The power supply is in constant current mode.

#### 10. Voltage Encoder Knob.

Adjusts the output voltage, the over-voltage protection level, the under-voltage limit and numeric value changing of other menu.

#### 11. Current Encoder Knob.

Adjusts the output current, the over-current protection level, the under-current limit and numeric value changing of other menu.

#### 12. Volt Cursor or Menu Change Key.

Move the under bar digit to the left about voltage. It also is used to move to next menu when selected menu mode.

#### 13. Curr Cursor or Menu Change Key.

Move the under bar digit to the right about current. It also is used to move to next menu when selected menu mode.

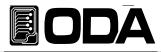

### 14. Output ON/OFF Key.

Enables or disables the power supply output. This key toggles between on and off.

#### 15. IO/Local Setting and Error Display Key

Configures the power supply for remote interfaces(Choose RS232C, RS485, USB or TCP/IP) This key can be used to change to Local Mode from Remote Interface state. Displays error codes generated during operation and self-test.

### 16. Protection Setting and Front-panel Lock Key

Enables or disables the OVP/OCP/UVL/OVL/UCL/OCL protection function, sets trip voltage level, and clears the overvoltage condition. Also during 1 sec press this key, you can lock pront panel operating with lighting LOCK lamp. One more press this key during 1 sec, clear the lock key.

#### 17. Volt/Curr Setting Limit Display Key.

Shows voltage and current limit values on the display and allows knob adjustment for setting limit values with lighting LMT lamp. One more press this key during 1 sec, return to previous state. You only see the setting value not just real output value.

#### 18. Store or Calibration Key.

Stores an operating state(voltage, current, OVP, OCP and other state) in location "1", "2", "3" or another number / enables calibration mode with pressing this key and put the AC power on.

#### 19. Recall or Factory Key.

Recalls an operating state(voltage, current, OVP, OCP and other state) in location "1", "2", "3" or another number / enables factory mode(Memory Initializing, ,Auto Cursor Move, Auto Key Lock, OVP Disable, OCP Disable, ADC Sampling, Calibration Restore, Calibration Backup, Calibration Factory Default Recover and etc) with pressing this key and put the AC power on.

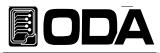

# 2-1. Front-Panel Setting

You can set the voltage and current limit values from the front panel using the following method.

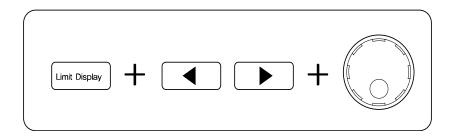

- 1. Confirm the display of "OUTPUT OFF" on the LCD after turning on the power supply.
- 2. Press the "Limit Display" key to show the limit values on the display.
- 3. Left cursor key is for voltage setting from fine to course, also right cursor key is for current setting from course to fine.
- 4. About both of encoder knob, left encoder is for voltage value increasing or decreasing. Right encoder is for current value increasing or decreasing.
- 5. In other to increase the volt/curr limit value, turn the encoder clockwise. In other to decrease the volt/curr limit value, turn the encoder counter clockwise.
- 6. Confirm the change of setting value at LCD display.
- 7. In other to output the setting voltage & current, press "OUTP ON/OFF" key.

#### Note1

If the power-on self-test fails, the ERROR annunciator turns on and then press the "Error Key" in other to confirm the error code. About error code, refer to "7. Error Messages".

#### Note3

When the instrument is operating under the remote interface, the power supply can not be both a listener and a talker. In other to control by front panel key, press the "IO/Local Key" to local control after stopped the remote Interface operating.

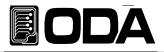

# 2-2. Rear Panel Composition.

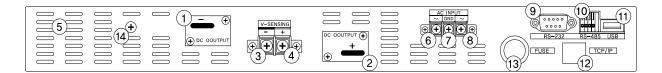

| 1 | - Output Bus Bars                 | 8  | AC Power Input Connector |
|---|-----------------------------------|----|--------------------------|
| 2 | + Output Bus Bars                 | 9  | RS232C Interface Port    |
| 3 | - Voltage Sensing Input Connector | 10 | RS485 Interface Port     |
| 4 | + Voltage Sensing Input Connector | 11 | USB 2.0 Interface Port   |
| 5 | Ventilation Slit                  | 12 | TCP/IP Port (Option)     |
| 6 | AC Power Input Connector          | 13 | AC Input Fuse            |
| 7 | Earth Ground                      |    |                          |

#### 1. - Output Bus Bars

Negative DC power output bus bar of power supply.

#### 2. + Output Bus Bars

Positive DC power output bus bar of power supply.

#### 3. - Voltage Sensing Input Connector

Input terminal of negative output voltage sensing. For more information, refer to 3-3. Remote Voltage Sensing.

#### 4. + Voltage Sensing Input Connector

Input terminal of positive output voltage sensing. For more information, refer to 3-3. Remote Voltage Sensing.

#### 5. Ventilation Slit

A fan cools the power supply by drawing air through the front panel air slit and side air slit and exhausting it out the rear air slit.

#### 6. AC Power Input Connector

AC Power Input Connector. Normailly, 220V/50-60Hz AC input is standard. But you can order other input AC power. Refer to 2-2. Accessories and Options.

#### 7. Earth Ground

Earth Ground Terminal. The power supply is shipped with a detachable, 3-wire grounding type power cord. You have to use this power cord.

#### 8. AC Power Input Connector

AC Power Input Connector. Normailly, 220V/50-60Hz AC input is standard. But you can order other input AC power. Refer to 2-2. Accessories and Options.

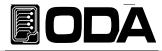

#### 9. RS232C Interface Port

Serial port of Personal Computer that is standard. One on one communication with external controller(for examples, PC,PLC and etc).

#### 10. RS485 Interface Port

The RS485 interface port on the rear panel connects your power supply to the computer and other RS485 devices(DMM, scope, function, spectrum and etc). It is type of parallel communicaton interface.

#### 11. USB 2.0 Interface Port

The USB 2.0 interface port on the rear panel connects your power supply to the computer and other control devices.

#### 12. TCP/IP Port (Option)

The TCP/IP interface port on the rear panel connects your power supply to the internet web of PC. This type is protocol communication control, and received fixed PI address. So you can control power supply anywherer in world.

#### 13. AC Input Fuse

When overloaded, the method of cut the AC power line is to break the AC input fuse. If turns on the main power switch and the power supply is not working, check the fuse broken or not.

Note1

It is possible to set the remote interface method by pressing "I/O Local" key on the front-panel.

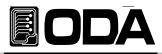

# 2-3. Output Check

The following procedures check to ensure that the power supply develops its rated outputs and properly responds to operation from the front panel. For complete performance and verification tests, refer to belows procedure.

# Voltage Output Check

- The following steps verify basic output voltage functions with no load.
  - 1. Turn on the power supply.
  - 2. The output is disabled (the OUTPUT OFF is displayed on the LCD)
  - 3. In other to measure the voltage, connect the DVM to output terminals properly.
  - 4. Press the "OUTP ON/OFF" key in other to output the voltage.
  - 5. Press the "V/I LMT " key and move the under bar cursor to voltage value.
  - 6. Press the left cursor move key and select the voltage resolution what you want.
  - 7. In other to increase or decrease, turn the encoder switch CW or CCW.
  - 8. Compare between LCD display real voltage value and DVM annunciator.

### Current Output Check

The following steps check basic current functions with a short across the power supply's output.

- 1. Turn on the power supply.
- 2. The output is disabled (the OUTPUT OFF is displayed on the LCD)
- 3. Press the "OUTP ON/OFF" key in other to output the voltage.
- 4. Press the "V/I LMT " key and move the under bar cursor to current value.
- 5. Press the left cursor move key and select the voltage resolution what you want.
- 6. In other to increase the voltage to 5V, turn the encoder switch CW or CCW.
- 7. Press the right cursor move key and select the current resolution what you want.
- 8. In other to increase or decrease, turn the encoder switch CW or CCW.
- 9. In other to change to "OUTPUT OFF" mode, press the "Output On/Off" Key.
- 10. In other to measure the current, connect the DAM to output terminals properly.
- 11. Press the "V/I LMT " key and move the under bar cursor to voltage value.
- 12. Compare between LCD display real current value and DAM annunciator.

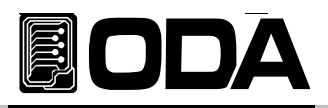

# 3. Front-Panel Operating.

If entering to each function of power supply, it returns or cancels to local mode when you press the IO/Local, Protection, Store, Recall key or leave the power supply without any events after 5 seconds later. The select and confirm key is it's own key. For examples, if you want to store current state, at first press the "store" key and set the number what number you will store. After selected store number, press the "store" key in other to finish the store. You can see the display "Done" in the LCD display.

# Overview

- 1. Constant Voltage Operating(CV) Explain about the operating constant voltage output mode.
- 2. Constant Current Operating(CC) Explain about the operating constant current output mode.
- 3. Remote Voltage Sensing Explain about the voltage sensing of DUT.
- 4. Programming Over Voltage Protection(OVP) Explain about the programming of over voltage protection.
- 5. Programming Over Current Protection(OCP) Explain about the programming of over current protection.
- 6. Programming Under Voltage Limit(UVL) Explain about the programming of under voltage limit.
- 7. Programming Over Voltage Limit(OVL) Explain about the programming of over voltage limit.
- 8. Programming Under Current Limit(UCL) Explain about the programming of under current limit.
- 9. Programming Over Current Limit(OCL)
  - Explain about the programming of over current limit.
- 10. Key Lock

Explain about the locking and clearing of front panel operating.

11. IO/Local

Explain about remote Interface setting/local mode changing and error message display. **12. Limit Display** 

Explain the confirm of voltage/current setting or real output value.

13. Store

Explain the method of storing the power supply state in the "user memory" chip.

# 14. Recall

Explain the method of recalling the power supply state from the "user memory" chip. 15. Output ON/OFF

Explain the power output on and off.

# 16. Error Message Display

Explain the confirm the error of power supply.

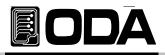

# 3-1. Constant Voltage Operating(CV)

To set up the power supply for constant voltage (CV) operation, proceed as follows. (This operating is the examples that the function of "Last State Mode" is disable.)

| POWER<br>ON/OFF | <ul> <li>Turn on the power supply</li> <li>After turned on, check the power supply displays"**DUTPUT DFF**" Mode.</li> <li>Connect the DUT to output terminals.</li> </ul>                                                                                                    |
|-----------------|----------------------------------------------------------------------------------------------------|
| Limit Display   | In other to set the limit value, press the LMT Key.                                                                                                    |
| Voltage         | Press the left key and move the under bar cursor to voltage value. In other to increase or decrease the voltage value, turn the encoder switch CW or CCW. Under the protection(OVP/UVL/OVL) setting state, voltage cannot be over protection level. If the voltage value is over the protection setting value, instrument "displays "PROTECTION LIMIT" message and voltage will set to protection level value. |
|                 | If you set the current value higher than DUT consumes real value, you can<br>prevent to damage the DUT. Refer to below procedure of current setting.                                                                                                    |
| Current         | In other to set the current value, use the right cursor key and encoder knob.<br>Under the protection(OVP/UVL/OVL) setting state, current cannot be over<br>protection level. If the voltage value is over the protection setting value,<br>instrument "displays "PROTECTION LIMIT" message and current will set to<br>protection level value.                                                                 |
| Output On/Off   | If the all setting is finished, enable the output.(Press the output ON/OFF key)<br>and then power supply changes to readback display from limit display.                                                                                                    |
|                 | <ul> <li>CV lamp is on, CC lamp is off.</li> <li>If lamp is reversed, check the current setting value is low.</li> <li>If the current value is low, increase the current value limit.</li> </ul>                                                                                                    |

Related remote interface command APPLy{<voltage>, <current>} VOLT{<voltage>/UP/DOWN} CURR{<current>/UP/DOWN} OUTP{OFF/ON}

Apply 1 OUTP OFF VOLT 10 CURR 5 OUTP ON

F disable the output set the voltage to 10V set the current to 5A enable the output

out Apply 2 to 10V to 5A

OUTP OFF di APPLY 10,5 se OUTP ON ei

*disable the output set OV /5A enable the output* 

#### Note

- 1. Left cursor key is for voltage under bar left moving, right cursor key is for current under bar right moving.
- 2. About readback display? Display state that is the voltage and current, s output.

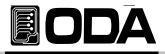

# 3-2. Constant Current Operating(CC)

To set up the power supply for constant current (CC) operation, proceed as follows.

| POWER<br>ON/OFF | <ul> <li>Turn on the power supply</li> <li>After turned on, check the power supply displays" **OUTPUT OFF**" Mode.</li> <li>Connect the DUT to output terminals.</li> </ul>                                                                                                    |
|-----------------|----------------------------------------------------------------------------------------------------|
| Limit Display   | In other to set the limit value, press the LMT Key.                                                                                                    |
| Voltage         | Press the left key and move the under bar cursor to voltage value. In other to increase or decrease the voltage value, turn the encoder switch CW or CCW. Under the protection(OVP/UVL/OVL) setting state, voltage cannot be over protection level. If the voltage value is over the protection setting value, instrument "displays "PROTECTION LIMIT" message and voltage will set to protection level value. |
| Current         | In other to set the current value, use the right cursor key and encoder knob.<br>Under the protection(OVP/UVL/OVL) setting state, current cannot be over<br>protection level. If the voltage value is over the protection setting value,<br>instrument "displays "PROTECTION LIMIT" message and current will set to<br>protection level value.                                                                 |
| Output On/Off   | If the all setting is finished, enable the output.(Press the output ON/OFF key)<br>and then power supply changes to readback display from limit display.                                                                                                    |
| _               | CC lamp is on, CV lamp is off.<br>If lamp is reversed, check the voltage setting value is low.<br>If the voltage value is low, increase the current value limit.                                                                                                    |

Related Remote Interface Command APPLy{<voltage>,<current>} VOLT{<voltage>/UP/DOWN} CURR{<current>/UP/DOWN} OUTP{OFF/ON}

| Apply 1 | OUTP OFF                          | disable the output                                             |
|---------|-----------------------------------|----------------------------------------------------------------|
|         | VOLT 10                           | set the voltage to 10V                                         |
|         | CURR 5                            | set the current to 5A                                          |
|         | OUTP ON                           | enable the output                                              |
| Apply 2 | OUTP OFF<br>APPLY 10,5<br>OUTP ON | <i>disable the output<br/>set OV /5A<br/>enable the output</i> |

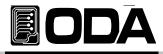

# 3-3. Remote Voltage Sensing.

Remote voltage sensing is used to maintain regulation at the load and reduce the degradation of regulation that would occur due to the voltage drop in the leads between the power supply and the load. By connecting the power supply for remote voltage sensing, voltage is sensed at the load rather than at the power supply's output terminals. This will allow the power supply to automatically compensate for the voltage drop in applications with long lead lengths as well as to accurately read back the voltage directly across the load. When the power supply is connected for remote sensing, the OVP circuit senses the voltage at the sensing points (load) and not the output terminals.

### **CV** Regulation

The voltage load regulation specification in chapter 8 applies at the output terminals of the power supply. When remote sensing, add 5 mV to this specification for each 1 V drop between the positive sensing point and (+) output terminal due to the change in load current. Because the sense leads are part of the power supply's feedback path, keep the resistance of the sense leads at or below 0.5 per lead to maintain the above specified performance.

### **Output Rating**

The rated output voltage and current specifications apply at the output terminals of the power supply that you purchased product's capacity. With remote sensing, any voltage dropped in the load leads must be added to the load voltage to calculate maximum output voltage. The performance specifications are not guaranteed when the maximum output voltage is exceeded. If the excessive demand on the power supply forces the power supply to lose regulation. Also voltage remote sensing value is exceeded 1V per one wire, the power supply can be under unregulated state regardless of maximum output voltage.

#### Note

**Unregulated state**? If the power supply should go into a mode of operation that is neither CV or CC, the power supply is unregulated. In this mode the output is not predictable. The unregulated condition may be the result of the ac line voltage below the specifications. The unregulated condition may occur momentarily. For example when the output is programmed for a large voltage step; the output capacitor or a large capacitive load will charge up at the current limit setting. During the ramp up of the output voltage the power supply will be in the unregulated mode. During the transition from CV to CC as when the output is shorted, the unregulated state may occur briefly during the transition.

### **Output Noise**

Any noise picked up on the sense leads also appears at the output of the power supply and may adversely affect the voltage load regulation. Refer to <Figure. 3-1>.

Twist the sense leads to minimize external noise pickup.

Run the sense leads parallel and close to the load leads.

In noisy environments it may be necessary to shield the sense leads.

Ground the shield at the power supply end only.

About load leads and sense leads, connect in the nearest distance.

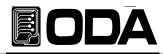

### Stability

Using remote sensing under certain combinations of load lead lengths and large load capacitances may cause your application to form a filter, which becomes part of the voltage feedback loop. The extra phase shift created by this filter can degrade the power supply's stability, resulting in poor transient response or loop instability. In severe cases, it may cause oscillations.

To minimize this possibility, refer to below method.

Keep the load leads and sense leads as short as possible.

Twist the load leads and sense leads together..

Connect sense leads safely to the DUT.

As the sense leads are part of the power supply's programming feedback loop, accidental open-connections of sense or load leads during remote sensing operation have various unwanted effects.

Reminder never connect the load leads to sense lead terminal.

### Connecting Remote Voltage Sensing

Remote voltage sensing requires connecting the load leads from output terminals to the load and connecting the sense leads from sense terminals to the load as shown below.

Observe polarity when connecting the sensing leads to the load.

Never connect the load leads to sense lead terminal. If you connect, the power supply can be under unregulated state.

#### Note

Notice that the copper shorting wires should be removed from he output and sense terminals for remote voltage sensing connections.

For local voltage sensing connections, the sense leads must be connected to the output terminals.

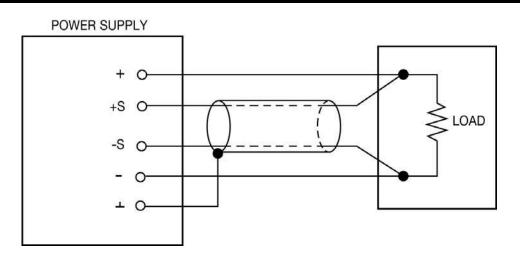

< Figure. 3-1 >

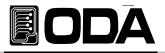

# 3-4. Programming Over Voltage Protection(OVP).

Overvoltage protection guards the load against output voltages that reach a specified value greater than the programmed protection level. Below procedure is for setting the OVP level. *disable the OVP at the Factory Mode.* 

| POWER<br>ON/OFF          | Turn on the power supply<br>After turned on, check the power supply displays"**OUTPUT OFF**" Mode.                                                                                                    |  |  |  |  |
|--------------------------|----------------------------------------------------------------------------------------------------|--|--|--|--|
| Protection<br>Key Lock   | Press the "Protection" key in other to enter the OVP menu. LCD Display PROTECT> 1.0VP                                                                                                    |  |  |  |  |
| Protection<br>Key Lock   | <ul> <li>Press the "Protection" key one more time at the "1.0VP" state.</li> <li>LCD Display</li> <li>DVP SET&gt; 32.00V</li> </ul>                                                                                                    |  |  |  |  |
|                          | Move the under bar cursor location where you want to change.                                                                                                    |  |  |  |  |
| $\bigcirc$               | Set the trip level.<br>Note that you cannot set the trip levels to lower than current real output volt in<br>other to prevent the operator's malfunction occurring.                                                                          |  |  |  |  |
| Protection<br>Key Lock   | <ul> <li>After set the trip levels that you want, press the "Protection" Key.</li> <li>LCD Display</li> <li>After displayed above message, The power supply will exit the OVP menu and the display will return to the meter mode.</li> </ul> |  |  |  |  |
| Cancelling<br>Wait 5 sec | <ul> <li>If you don't want to change the OVP levels, just wait during 5 seconds.</li> <li>LCD Display</li> </ul>                                                                                                    |  |  |  |  |

Related Remote Interface Command VOLT:OVP {<voltage>} VOLT:OVP? VOLT:TRIP? VOLT:CLE

Refer: VOLT:OVP 25 VOLT:OVP? VOLT:OVP:TRIP? VOLT:OVP:CLE Set the OVP Level. Confirm the OVP Level Confirm the Otripped OVP Clear the tripped OVP

#### Note

About initial OVP setting, refer to Default Setting Values of "1-6. Check After Power On"

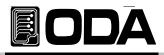

If the real output voltage is higher than OVP level value, "*DVP TRIPPED*" message appears on the display. And output voltage and current is dropped to near zero. In other to output the voltage and current, at first remove the DUT from load wire and clear the tripped OVP as like below method. The reason of tripped OVP occuring,

- First, OVP setting level is lower than rear output voltage level. Therefore, increase the OVP level.
- Second, Maybe the DUT is like a coil, motor and as like a source that make an in rush curren.To avoid this, a UF-diode must be connected in series with the output as shown below.
- Third, In case of using the DUT as like source. If external voltage source such as a battery is connected across the output, feedback voltage level is higher than OVP level and it occurs tripped OVP. A diode must be connected in series with the output as shown below.

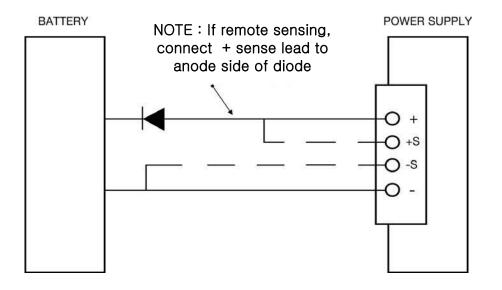

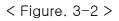

Forth, If you can't control the tripped OVP, turn off the OVP function. Enter the "Factory mode" and move to "5.0VP USE" and then disable this function.

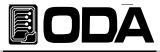

|                        | ■ When occurs OVP trip0 , " <i>DVP TRIPPED</i> " message appears on the display                                                                                              |
|------------------------|----------------------------------------------------------------------------------------------------|
| Protection<br>Key Lock | <ul> <li>In other to clear tripped OVP, increase the OVP Level.</li> <li>In other to increase OVP level, press the "Protection" key.</li> <li>LCD Display</li> </ul>         |
| Protection<br>Key Lock | ■ IN THE "PROTECT> 1.0VP ", press the "Protection" key one more time.<br>LCD Display 0VP SET> 15.00V                                                                         |
|                        | Move the under bar cursor where you want to change the level.                                                                                                    |
| $\bigcirc$             | Readjust the OVP level by using the encoder knob.                                                                                                    |
| Protection<br>Key Lock | Finished to change the level, press the "Protection" key.          LCD Display       CHRNGED         After displayed above message, return to before state that tripped OVP. |

Related Remote Interface Command VOLT:OVP {<voltage>} VOLT:OVP? VOLT:OVP:TRIP? VOLT:OVP:CLE

Apply 1:Method of checking tripped OVP or not and readjust the OVP level.<br/>VOLT:OVP:TRIP? Return value "1"Check the tripp OVP state<br/>Set the OVP level.<br/>Clear the OVP level.VOLT:OVP:CLEClear the OVP trip.

Apply 2:Method of checking tripped OVP or not and decrease the OVP level.<br/>VOLT:OVP:TRIP? Return value "1"Check the tripp OVP state<br/>Set the voltage value to zero.<br/>Clear the OVP trip.

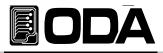

# 3-5. Programming Over Current Protection(OCP)

Overcurrent protection guards the load against output currents that reach a specified value greater than the programmed protection level. Below procedure is for setting the OCP level. *disable the OCP at the Factory Mode.* 

| POWER<br>ON/OFF          | Turn on the power supply<br>After turned on, check the power supply displays"**OUTPUT OFF**" Mode.                                                                                                    |
|--------------------------|----------------------------------------------------------------------------------------------------|
| Protection<br>Key Lock   | ■ Press the "Protection" key. LCD Display PROTECT> 1.0VP                                                                                                    |
|                          | Press the right cursor key in other to enter the OCP. LCD Display PROTECT> 2.0CP                                                                                                    |
| Protection<br>Key Lock   | Press the "Protection" key one more time at the "2. ocp" state. LCD Display OLP SET> 88.00R                                                                                                    |
|                          | Move the under bar cursor location where you want to change.                                                                                                    |
| $\bigcirc$               | Set the trip level.<br>Note that you cannot set the trip levels to lower than current real output current<br>in other to prevent the operator's malfunction occurring.                                                      |
| Protection<br>Key Lock   | After set the trip levels that you want, press the "Protection" Key.<br>LCD Display <i>LHRNGED</i> After displayed above message, The power supply will exit the OVP menu<br>and the display will return to the meter mode. |
| Cancelling<br>Wait 5 sec | If you don't want to change the OVP levels, just wait during 5 seconds. LCD Display <i>ERNEEL</i>                                                                                                    |

Related Remote Interface Command CURR:OCP {<current>} CURR:OCP? CURR:OCP:TRIP? CURR:OCP:CLE

Apply: CURR:OCP 50 Set the OCP level.

#### Note

About initial OCP setting, refer to Default Setting Values of "1-6. Check After Power On"

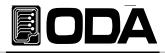

If the real output current is higher than OCP level value, "*DCP TRIPPED*" message appears on the display. And output voltage and current is dropped to near zero. In other to output the voltage and current, at first remove the DUT from load wire and clear the tripped OCP as like below method. The reason of tripped OCP occuring,

- First, OCP setting level is lower than rear output current level. Therefore, increase the OCP level.
- Second, Maybe the DUT is like a coil, motor and as like a source that make an in rush curren.To avoid this, a UF-diode must be connected in series with the output as shown below.
- Third, In case of using the DUT as like source. If external voltage source such as a battery is connected across the output, feedback current level is higher than OCP level and it occurs tripped OCP. A diode must be connected in series with the output as shown below.
- Forth, If you can't control the tripped OCP, turn off the OCP function.

|                        | When occurs OCP trip01, "DEP TRIPPED" message appears on the display                                                                                            |
|------------------------|----------------------------------------------------------------------------------------------------|
| Protection<br>Key Lock | ■ In other to clear tripped OCP, increase the OCP Level.<br>In other to increase OCP level, press the "Protection" key.<br>LCD Display PROTECT> 1.0VP           |
|                        | Press the right cursor key in other to enter the OCP. LCD Display PROTECT> 2.0CP                                                                                |
| Protection<br>Key Lock | In the "protect> 2.ocp ", press the "Protection" key one more time. LCD Display <i>DLP 5ET&gt; 50.00R</i>                                                       |
|                        | Move the under bar cursor where you want to change the level.                                                                                                   |
|                        | Readjust the OCP level by using the encoder knob.                                                                                                    |
| Protection<br>Key Lock | Finished to change the level, press the "Protection" key.<br>LCD Display <i>LHRNGED</i> After displayed above message, return to before state that tripped OCP. |

Related Remote Interface Command CURR:OCP {<current>} CURR:OCP? CURR:OCP:TRIP? CURR:OCP:CLE
Apply 1 : Method of checking tripped OCP or not and readjust the OCP level. CURR:OCP:TRIP? Return value "1" Check the tripped OCP. CURR:OCP 80 Set the OCP level CURR:OCP:CLE clear the OCP trip.

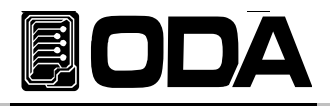

# 3-6. Programming Under Voltage Limit(UVL)

Normally, you can adjust the voltage from 0V to maximum voltage but if you set the UVL level, you can adjust the voltage from UVL level to maximum voltage.

| POWER<br>ON/OFF          | Turn on the power supply<br>After turned on, check the power supply displays"**OUTPUT OFF**" Mode.                                                                                                    |
|--------------------------|----------------------------------------------------------------------------------------------------|
| Limit Display            | Before setting the UVL level, voltage limit setting value must be higher than UVL level. And then you can set the UVL limit value.                                                                                                    |
| Voltage                  | In other to set the voltage, move the under bar cursor where you want by using left cursor key and set the voltage by using encoder knob.<br><i>Under the protection(OVP/UVL/OVL) setting state, voltage cannot be over the protection level. If the level over, "PROTECTION LIMIT" message appears on the display and voltage value returns to protection level value.</i> |
| Protection<br>Key Lock   | ■ Press the "Protection" key in other to set the UVL level.<br>LCD Display                                                                                                    |
|                          | ■ Move to the UVL menu by using right cursor key.<br>LCD Display <b>PROTECT&gt; 3.UVL</b>                                                                                                    |
| Protection<br>Key Lock   | Press the "Protection" key one more time at the "3. uvl" state. LCD Display UVL SET> 00.00V                                                                                                    |
|                          | Move the under bar cursor location where you want to change.                                                                                                    |
| $\bigcirc$               | Set the Under Voltage Level by using encoder knob.<br>Note that you cannot set the limit levels to lower than current real output voltage<br>in other to prevent the operator's malfunction occurring.                                                                                                    |
| Protection<br>Key Lock   | After set the limit levels that you want, press the "Protection" Key.<br>LCD Display <i>LHRINGED</i> After displayed above message, The power supply will exit the UVL menu and the display will return to the meter mode.                                                                                                    |
| Cancelling<br>Wait 5 sec | If you don't want to change the UVL levels, just wait during 5 seconds. LCD Display CRNCEL                                                                                                    |

Related Remote Interface Command VOLT:UVL {<voltage>} VOLT:UVL ?

Apply: VOLT:UVL 5 Set the UVL level

#### Note

About initial UVL setting, refer to Default Setting Values of "1–6. Check After Power On"

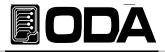

# 3-7. Programming Over Voltage Limit(OVL)

Normally, you can adjust the voltage from 0V to maximum voltage but if you set the OVL level, you can adjust the voltage from 0V to OVL level.

| POWER<br>ON/OFF          | Turn on the power supply<br>After turned on, check the power supply displays"**DUTPUT DFF**" Mode.                                                                                                    |
|--------------------------|----------------------------------------------------------------------------------------------------|
| Limit Display            | Before setting the OVL level, voltage limit setting value must be lower than OVL level. And then you can set the OVL limit value.                                                                                                    |
| Voltage                  | In other to set the voltage, move the under bar cursor where you want by using left cursor key and set the voltage by using encoder knob.<br><i>Under the protection(OVP/UVL/OVL) setting state, voltage cannot be over the protection level. If the level over, "PROTECTION LIMIT" message appears on the display and voltage value returns to protection level value.</i> |
| Protection<br>Key Lock   | Press the "Protection" key in other to set the OVL level. LCD Display PROTECT> 1.0VP                                                                                                    |
|                          | ■ Move to the OVL menu by using right cursor key.<br>LCD Display <b>PROTECT&gt; 4.0VL</b>                                                                                                    |
| Protection<br>Key Lock   | Press the "Protection" key one more time at the "3. ovl" state. LCD Display DVL SET> 31.50V                                                                                                    |
|                          | Move the under bar cursor location where you want to change.                                                                                                    |
| $\bigcirc$               | Set the Over Voltage Level by using encoder knob.<br>Note that you cannot set the limit levels to higher than current real output voltage<br>in other to prevent the operator's malfunction occurring.                                                                                                    |
| Protection<br>Key Lock   | After set the limit levels that you want, press the "Protection" Key.<br>LCD Display <i>LHRNGED</i> After displayed above message, The power supply will exit the OVL menu<br>and the display will return to the meter mode.                                                                                                    |
| Cancelling<br>Wait 5 sec | If you don't want to change the OVL levels, just wait during 5 seconds. LCD Display CRINCEL                                                                                                    |

Related Remote Interface Command VOLT:OVL {<voltage>} VOLT:OVL? Apply: VOLT:OVL 20 Set the Command Set the Command Set the Command

Set the OVL level.

#### Note

About initial OVL setting, refer to Default Setting Values of "1–6. Check After Power On"

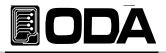

# 3-8. Programming Under Current Limit(UCL)

Normally, you can adjust the current from 0V to maximum current but if you set the UCL level, you can adjust the current from UCL level to maximum current.

| POWER<br>ON/OFF          | Turn on the power supply After turned on, check the power supply displays"**DUTPUT DFF**" Mode.                                                                                                    |
|--------------------------|----------------------------------------------------------------------------------------------------|
| Limit Display            | Before setting the UCL level, current limit setting value must be higher than UCL level. And then you can set the UCL limit value.                                                                                                    |
| Current                  | In other to set the current, move the under bar cursor where you want by using right cursor key and set the current by using encoder knob.<br><i>Under the protection(OVP/UVL/OVL) setting state, current cannot be over the protection level. If the level over, "PROTECTION LIMIT" message appears on the display and current value returns to protection level value.</i> |
| Protection<br>Key Lock   | Press the "Protection" key in other to set the UCL level.<br>LCD Display                                                                                                    |
|                          | Move to the CVL menu by using right cursor key.<br>LCD Display <i>PROTECT</i> > 5.UCL                                                                                                    |
| Protection<br>Key Lock   | Press the "Protection" key one more time at the "5. ucl" state.<br>LCD Display UCL SET> 00.00R                                                                                                    |
|                          | Move the under bar cursor location where you want to change.                                                                                                    |
| $\bigcirc$               | Set the Under Current Level by using encoder knob.<br>Note that you cannot set the limit levels to lower than current real output current<br>in other to prevent the operator's malfunction occurring.                                                                                                    |
| Protection<br>Key Lock   | After set the limit levels that you want, press the "Protection" Key.<br>LCD Display <i>CHRNGED</i> After displayed above message, The power supply will exit the UCL menu<br>and the display will return to the meter mode.                                                                                                    |
| Cancelling<br>Wait 5 sec | If you don't want to change the UVL levels, just wait during 5 seconds. LCD Display <i>ERNCEL</i>                                                                                                    |
| <u> </u>                 | mata Interface Command                                                                                                    |

Related Remote Interface Command CURR:UCL {<current>} CURR:UCL?

Apply: CURR:UCL 5

Set the UCL level.

#### Note

About initial OCL setting, refer to Default Setting Values of "1-6. Check After Power On"

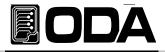

### 3-9. Programming Over Current Limit(OCL)

Normally, you can adjust the current from 0V to maximum voltage but if you set the OCL level, you can adjust the current from 0A to OCL level.

| POWER<br>ON/OFF          | Turn on the power supply<br>After turned on, check the power supply displays"**OUTPUT OFF**" Mode.                                                                                                    |
|--------------------------|----------------------------------------------------------------------------------------------------|
| Limit Display            | Before setting the OCL level, current limit setting value must be lower than OCL level. And then you can set the OCL limit value.                                                                                                    |
| Voltage                  | In other to set the current, move the under bar cursor where you want by using right cursor key and set the current by using encoder knob.<br><i>Under the protection(OVP/UVL/OVL) setting state, current cannot be over the protection level. If the level over, "PROTECTION LIMIT" message appears on the display and current value returns to protection level value.</i> |
| Protection<br>Key Lock   | Press the "Protection" key in other to set the OCL level.<br>LCD Display                                                                                                    |
|                          | Move to the OCL menu by using right cursor key.          LCD Display       PROTECT> 5.0CL                                                                                                    |
| Protection<br>Key Lock   | Press the "Protection" key one more time at the "6. OCL" state.           LCD Display         DEL SET> 88.00R                                                                                                    |
|                          | Move the under bar cursor location where you want to change.                                                                                                    |
|                          | Set the Over Currrent Level by using encoder knob.<br>Note that you cannot set the limit levels to lower than current real output current<br>in other to prevent the operator's malfunction occurring.                                                                                                    |
| Protection<br>Key Lock   | After set the limit levels that you want, press the "Protection" Key.<br>LCD Display <i>CHRNGED</i> After displayed above message, The power supply will exit the OCL menu<br>and the display will return to the meter mode.                                                                                                    |
| Cancelling<br>Wait 5 sec | If you don't want to change the OCL levels, just wait during 5 seconds.     LCD Display   CRNCEL                                                                                                    |

Related Remote Interface Command CURR:OCL {<current>} CURR:OCL?

Apply: CURR:OCL 44 Set the OCL level.

Note

About initial OCL setting, refer to Default Setting Values of "1–6. Check After Power On"

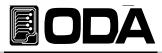

### 3-10. Key Lock

Locking or unlocking of front panel's operating state.

The locking function can be used to disable the knob, thereby preventing any unwanted changes during an experiment, or when you leave the power supply unattended.

| POWER      | Turn on the power supply                                                        |
|------------|---------------------------------------------------------------------------------|
| ON/OFF     | After turned on, check the power supply displays"**OUTPUT OFF**" Mode.          |
| Protection | In other to lock the front panel operating, press the "Protection/Key Lock" key |
| Key Lock   | during 3 seconds over. LOCK annunciator is on and locking.                      |
| Protection | In other to unlock the front panel operating, press the "Protection/Key Lock"   |
| Key Lock   | key during 3 seconds over. LOCK annunciator is off and unlocking.               |

Related Remote Interface Command KEYL {OFF/ON} KEYL?

Apply :Check the "KEY LOCK" and then when the return value is unlock state, command is following<br/>KEYL? Return value "0"Check the lock state(value "0" means unlocking state)KEYL ONSet the lock

#### Note1

In the "Factory Mode", if enable "Auto Key Lock ", the instrument lock the front panel automatically after 1 minute from last use of the instrumet.

#### Note2

Lock function enable under the remote interface state without using the key lock function. Key Lock.

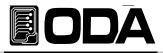

### 3-11. IO/Local

To configure the power supply for the RS-232, RS485,USB and TCP/IP interface. RS232C, RS485 and USB interface is standard, in case of TCP/IP, it is optional. When the power supply is shipped, I/O interface is set the RS232C protocol and baud rate is 9600bps.

Communication setting is able to be set by front panel key.

- The I/O and local setting are stored in non-volatile memory, and does not change when power has been off or after a remote interface reset.
- If remote interface works, the lamp of RMT on front panel lits and power supply is remotely controlled preferentially.
- If you want to control power supply on local mode, at first finish remote interface

and then press the "I/O & LOCAL" key. Lamp of "RMT" turn off and you can contorol.

Although the RMT lamp is off but you can not control the instrument, maybe it is under KEY LOCK. Press the "Protection" key and unlock.

#### RS232C Setting

RS232C setting procedure.

| POWER<br>ON/OFF   | Turn on the power supply<br>After turned on, check the power supply displays"**DUTPUT DFF**" Mode.                                                                                                    |
|-------------------|----------------------------------------------------------------------------------------------------|
| IO/Local<br>Error | Press "I/O" key in other to set RS232C interface. LCD Display I/D> 1.R5232C DR IT IS DIFFER FOLLOWING BEFORE STREE.                                                                                                    |
|                   | ■ Following before state, appears RS232C, RS485, USB and TCP/IP on the display. If the display is not " <i>I.R5232E</i> " press the cursor key until changing to "I/O> 1.RS232C" on the display되도록 합니다.<br>LCD Display                                                    |
| IO/Local<br>Error | Press "I/O" key in other to set baud rate.<br>LCD Display >BR 1: 9500 BP5 OR IT IS DIFFER FOLLOWING BEFORE STRTE.                                                                                                    |
|                   | <ul> <li>Baud rate is consist of 9600, 19200, 38400, 57600, 115200 and 230400bps.<br/>You must match between remote interface device's baud rate.</li> <li>For examples, in other to select 115200bps, press right cursor key four times.</li> <li>LCD Display</li> </ul> |
| IO/Local<br>Error | <ul> <li>In other to finish the I/O setting, press the "I/O" key.</li> <li>LCD Display</li> <li>SRVED</li> <li>Through above procedure, interface method is RS232C and baud rate is 115200</li> </ul>                                                                     |

#### Note

bps? The initial of Bit per Second, data transmission unit of 1bit per one second.

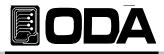

#### **RS232C** Configuration

- RS232C & RS485 are fixed as following. Data Bit : 8 Stop Bit : 1 Parity Bit : None
- RS232C Data frame.

| Start           | Stop |
|-----------------|------|
| Bit 8 Data Bits | Bit  |

■ In other to connect the power supply of RS485 type, it is necessary standard cross cable of female type. Below is connection drawing of female type cross cable. proceed as follows.

"Refer to chapter 1–2. Accessories & Option" and then you can choose the communication cable length or other using method.

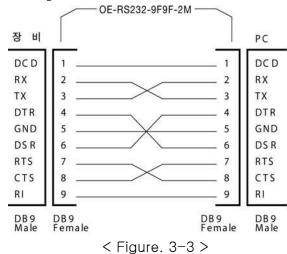

If you want to connect the power supply with PC by using another cable(for examples, DB25PIN), please use another adapter

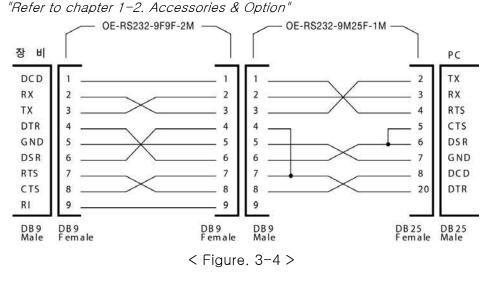

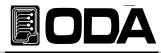

#### RS485 Setting

It is possible to control up to 255 devices include remote device after connected each devices by parallel interface method. RS485 setting procedure.

| POWER             | Turn on the power supply                                                                                                    |
|-------------------|----------------------------------------------------------------------------------------------------|
| ON/OFF            | After turned on, check the power supply displays"**OUTPUT OFF**" Mode.                                                                                                    |
| IO/Local<br>Error | Press "I/O" key in other to set RS485 interface. LCD Display I/O> 1.R5232C OR IT IS DIFFER FOLLOWING BEFORE STREE.                                                                                                    |
|                   | ■ Following before state, appears RS232C, RS485, USB and TCP/IP on the display. If the display is not "2. <i>R5485</i> " press the cursor key until changing to "I/O> 1.RS485" on the display되도록 합니다.<br>LCD Display I/0> 2.R5485 |
| IO/Local          | Press "I/O" key in other to set baud rate.                                                                                                    |
| Error             | LCD Display >BR 1: 9600 BP5 OR IT IS DIFFER FOLLOWING BEFORE STRTE.                                                                                                    |
| IO/Local          | <ul> <li>Baud rate is consist of 9600, 19200, 38400, 57600, 115200 and 230400bps.</li></ul>                                                                                                    |
| Error             | You must match between remote interface device's baud rate. <li>Press "I/O" key after finished to select.</li> <li>LCD Display</li> <li>RDDRE55 ND. 05</li>                                                                       |
| $\bigcirc$        | Choose the address number by using encoder knob.<br>In case of using the 2 or more devices and connecting parallel interface,<br>you must select a unique address for the power supply.                                           |
| Error             | In other to finish the I/O setting, press the "I/O" key.                                                                                                    |
| Error             | LCD Display SRVED Through above procedure, interface method is RS485.                                                                                                    |

#### Note

If you order us our converter module that convert from RS485 to RS232C, we can attach it in the power supply. I.e, even if you use the converter kind of external type, you don't need the DC source that you supply 5V DC source for operating converter.

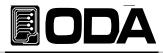

### RS485 Connection Drawing

■ RS485 connector consists of 4pin one touch terminal and below figure.3-5 is rear side view.

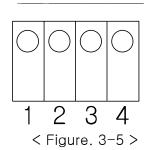

| Pin Description |                    |
|-----------------|--------------------|
| No              | Description        |
| 1               | DC +5V/0.2A Output |
| 2               | Data +             |
| З               | Data -             |
| 4               | GND(Earth Ground)  |

### RS485 Configuration

In other to connect between RS485 line and remote device as like PC or PLC, you need extra wire that below figure connection. Refer to Figure. 3−6.

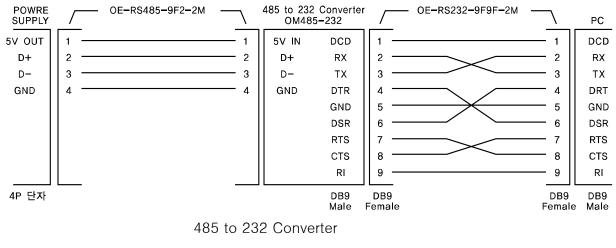

< Figure. 3-6 >

RS485 PC Interface setting.

RS485 module outputs DC 5V/0.3A from RS485 cable pin in case of OPE-Series4, so you don't need another power supply to supply the 485-232C communication operating. The length of between power supply and OM485-232(RS485 to RS232 Converter) must be short in other to avoil voltage loss.

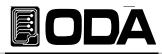

### **USB** Setting

By using USB(Universal Serial Bus) of PC, you can control the power supply per one USB port. If the PC has 2 or more USB port, you can control as many as you have. Below procedure is for USB interface setting method.

| POWER    | Turn on the power supply                                                                                                    |
|----------|----------------------------------------------------------------------------------------------------|
| ON/OFF   | After turned on, check the power supply displays"**OUTPUT OFF**" Mode.                                                                                                    |
| IO/Local | Press "I/O" key in other to set USB interface.                                                                                                    |
| Error    | LCD Display I/O> 1.R5232C DR IT IS DIFFER FOLLOWING BEFORE STREE.                                                                                                    |
|          | ■ Following before state, appears RS232C, RS485, USB and TCP/IP on the display. If the display is not "3. <i>USB</i> " press the cursor key until changing to "I/O> 3.USB" on the display되도록 합니다.<br>LCD Display I/0> 3.USB |
| IO/Local | In other to finish the I/O setting, press the "I/O" key.                                                                                                    |
| Error    | LCD Display          SRVED         Through above procedure, interface method is USB.                                                                                                    |

#### Note1

Operator must install the USB driver that we supply for free in other to programming the window application.

#### Note2

Must use the cable that type is standard A-A Type.(Both end of cable are male type.)

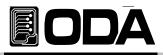

### TCP/IP Setting(Option)

TCP/IP communication module is optional and it is not external installation product. So when you need TCP/IP module, inform us in other to attach it in the power supply . Module speed is 10/100Mbps and intra network PC is standard. Also if you connect the instrument to the fixed IP address, it will automatically obtain an IP address from the network. And you can control the instrument anywhere you are in the world.

| *Fixed IP setting | *Fixed IP setting method.                                                                                                    |  |
|-------------------|----------------------------------------------------------------------------------------------------|--|
| POWER<br>I ON/OFF | Turn on the power supply After turned on, check the power supply displays"**0UTPUT OFF**" Mode.                                                                                                    |  |
| IO/Local<br>Error | Press "I/O" key in other to set TCP/IP interface.<br>LCD Display I/D> 1.R5232C OR IT IS DIFFER FOLLOWING BEFORE STRTE.                                                                                                    |  |
|                   | Following before state, appears RS232C, RS485, USB and TCP/IP on the display. If the display is not "4. <i>TCP/IP</i> " press the cursor key until changing to "I/O> 4.TCP/IP" on the display.<br>LCD Display                                                                                                    |  |
| IO/Local<br>Error | <ul> <li>Press the "I/O Local" key in other to set the TCP/IP.</li> <li>LCD Display &gt;1. STRTIC</li> <li>DR IT IS DIFFER FOLLOWING BEFORE STRTE.</li> <li>Setting method is two type. The one is fixed IP and the other is DHPC.<br/>Below method is for setting the fixed IP input method directly.</li> </ul> |  |
| IO/Local<br>Error | By using cursor key, set the "1.static" and then press the "IO/Local" key.<br>TCP/IP Port setting must be equal with PC.<br>LCD Display PORT 5000 OR IT IS DIFFER FOLLOWING BEFORE STREE.                                                                                                    |  |
| IO/Local<br>Error | <ul> <li>You can change the device number by using encoder knob.</li> <li>After changed the TCP/IP port by using cursor key and encoder switch, and then press the "IO/Local" key.</li> </ul>                                                                                                    |  |
|                   | <ul> <li>After appeared "Local IP Input" message for a while, display is changed to IP input screen automatically.<br/>LCD Display &gt;192.158.123.100</li> <li>Input the fixed IP by using cursor key and encoder knob.</li> <li>After finished the inputting, press the "IO/Local" key.</li> </ul>              |  |

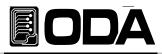

| > SUBNET INPUT             | Appear "Subnet Input" message briefly and then, change to subnet mask input<br>screen.<br>LCD Display >255.255.0                                                                                                    |
|----------------------------|----------------------------------------------------------------------------------------------------|
| SGRTE WRY INPUT            | <ul> <li>Input the subnet mask by using cursor and encoder knob.</li> <li>After finished inputing, press "IO/Local" key.</li> </ul>                                                                                                    |
| IO/Local<br>Error          | <ul> <li>Appear "Gateway Input" message briefly and then, change to gateway input screen.</li> <li>LCD Display &gt;192.168.123.254</li> <li>Input the gateway address by using cursor and encoder knob.</li> <li>After finished inputing, press "IO/Local" key.</li> </ul> |
| Error<br>IO/Local<br>Error | <ul> <li>In other to finish the I/O setting, press the "I/O" key.</li> <li>LCD Display</li> <li>SRVED</li> <li>Through above procedure, interface method is TCP/IP.</li> </ul>                                                                                             |

#### \*DHCP setting method.

| POWER             | Turn on the power supply                                                                                                    |  |
|-------------------|----------------------------------------------------------------------------------------------------|--|
| ON/OFF            | After turned on, check the power supply displays"**OUTPUT OFF**" Mode.                                                                                                    |  |
| IO/Local          | Press "I/O" key in other to set TCP/IP interface.                                                                                                    |  |
| Error             | LCD Display I/D>1.R5232C OR IT IS DIFFER FOLLOWING BEFORE STRTE.                                                                                                    |  |
|                   | Following before state, appears RS232C, RS485, USB and TCP/IP on the display. If the display is not "4. <i>TCP/IP</i> " press the cursor key until changing to "I/O> 4.TCP/IP" on the display.<br>LCD Display                                                                                                    |  |
| IO/Local<br>Error | <ul> <li>Press the "I/O Local" key in other to set the TCP/IP.</li> <li>LCD Display &gt;1. STRTIC</li> <li>DR IT IS DIFFER FOLLOWING BEFORE STRTE.</li> <li>Setting method is two type. The one is fixed IP and the other is DHPC.</li> <li>Below method is for setting the fixed IP input method directly.</li> </ul> |  |

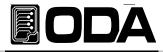

| IO/Local<br>Error | By using cursor key, set the "2.DHCP" and then press the "IO/Local" key.<br>TCP/IP Port setting must be equal with PC.<br>LCD Display >PORT 5000 OR IT IS DIFFER FOLLOWING BEFORE STRTE.                                                                                                    |
|-------------------|----------------------------------------------------------------------------------------------------|
|                   | You can change the device number by using encoder knob.                                                                                                    |
| IO/Local<br>Error | After changed the TCP/IP port by using cursor key and encoder switch, and then press the "IO/Local" key.                                                                                                    |
|                   | RPPERR "URIT" message.                                                                                                    |
|                   | LCD Display URIT                                                                                                    |
|                   | <ul> <li>During receiving IP from server, appear "wait…" and it automatically configures the addressing. When selected, the instrument first tries to obtain an IP address from a DHCP server and display the IP address and automatically quit from setting menu.</li> <li>LCD Display</li> </ul> |
|                   | <ul> <li>If the instrument did not obtain the IP within a certain period of time, after appeared "Time Out Error" message, automatically quit form menu.</li> </ul>                                                                                                    |

#### \* Confirm IP address.

| POWER<br>ON/OFF   | Turn on the power supply<br>After turned on, check the power supply displays"**DUTPUT DFF**" Mode.                                                                                                    |
|-------------------|----------------------------------------------------------------------------------------------------|
| IO/Local<br>Error | ■ Press "I/O" key in other to set TCP/IP interface. LCD Display I/O> 1.R5232C DR IT IS DIFFER FOLLOWING BEFORE STREE.                                                                                                    |
|                   | <ul> <li>Following before state, appears RS232C, RS485, USB and TCP/IP on the display. If the display is not "4.TCP/IP" press the cursor key until changing to "I/O&gt; 4.TCP/IP" on the display.</li> <li>LCD Display</li> </ul> |
| IO/Local<br>Error | Press the "I/O Local" key in other to confirm IP.<br>LCD Display >1. STRTIC OR IT IS DIFFER FOLLOWING BEFORE STRTE.                                                                                                    |
|                   | Select "3.IP CHECK" by using cursor key.<br>LCD Display >3. IP CHECK                                                                                                    |
|                   | <ul> <li>When press the "IO/Local" key, appear obtained IP. If you want to quit, press "IO/Local" key</li> <li>LCD Display</li> </ul>                                                                                             |

#### Note

Use only standard UTP(LAN) cable.

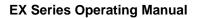

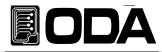

### Delimiter

You can choice the sending and responsing data delimiter among LF, CR and CRLF and when we are shipped, default value is LF. Next is setting procedure

| POWER<br>ON/OFF   | Turn on the power supply<br>After turned on, check the power supply displays"**DUTPUT DFF**" Mode.                                                                                                    |
|-------------------|----------------------------------------------------------------------------------------------------|
| IO/Local<br>Error | In other to change the delimiter, press the "IO/Local" key. LCD Display I/O> 5.delimiter Or it is differ following before state.                                                                                                    |
|                   | Press the cursor key until reaching "5.delimiter". LCD Display >delimiter If                                                                                                    |
| IO/Local<br>Error | If you want to change the delimiter to "CR", press the "IO/Local" key.<br>LCD Display >delimiter cr Or it is differ following before state.                                                                                                    |
| IO/Local<br>Error | <ul> <li>In other to select "CR", press the cursor key and move to "delimiter cr"<br/>After appear "delimiter cr"message, press the "IO/Local" key, after then,<br/>appear "SAVED" message.</li> <li>LCD Display</li> <li>delimiter cr</li> <li>SAVED</li> </ul> |

#### Response

You are able to have the response when you send the commennd to power supply. When shipped, response function is clear state.

| POWER<br>ON/OFF   | Turn on the power supply<br>After turned on, check the power supply displays"**DUTPUT DFF**" Mode.                                                       |
|-------------------|----------------------------------------------------------------------------------------------------|
| IO/Local<br>Error | In other to change "Respons" enable or disable, press the "IO/Local" key.<br>LCD Display > I/O> 1.RS232C Or it is differ following before state.         |
|                   | ■ UNTIL RPPERRING "5.RESPONSE", press the cursor key.<br>LCD Display > I/O> 6.response                                                                   |
| IO/Local<br>Error | In other to change the "Response" enable, press the "IO/Local" key. LCD Display > response no Or it is differ following before state.                    |
| IO/Local<br>Error | Press the cursor key until appearing "response yes" message.<br>And in other to be enable, press the "IO/Local" key.<br>LCD Display response yes → SAVED |

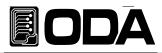

### 3-12. Limit Display

Shows voltage and current limit values on the display and allows knob adjustment for setting limit values. When you press the "Limit Display" key, LMT Lamp is turned on. If it is dark, the power supply is under the readback display or output off state. Next is setting procedure about limit display.

#### \* Display limit at the "Output OFF" mode.

| POWER<br>ON/OFF | Turn on the power supply<br>After turned on, check the power supply displays"**OUTPUT OFF**" Mode.                                                                              |  |
|-----------------|----------------------------------------------------------------------------------------------------|--|
| Limit Display   | In other to see the limit of voltage and current, press the "Limit Display" key.                                                                                                |  |
|                 | LMT Lamp is turned on and appear readback voltage and current.         LCD Display       DD.DDV       88.DDR         By using encoder knob, you can set the voltage or current. |  |
| Limit Display   | After finished to set, press the "Limit Display" key. And return to previous state.                                                                                             |  |
|                 | LCD Display **0UTPUT OFF**                                                                                                    |  |

#### <u>\* Display limit at the "Output ON" mode.</u>

| POWER<br>ON/OFF | ■ Turn on the power supply<br>After turned on, check the power supply displays"**DUTPUT DFF**" Mode.                                                                        |  |  |
|-----------------|----------------------------------------------------------------------------------------------------|--|--|
| Output On/Off   | ■ In other to see the output of voltage and current, press the "Output On/Off" key.<br>LCD Display 00.00V 00.00R                                                            |  |  |
| Limit Display   | In other to see the limit of voltage and current, press the "Limit Display" key.                                                                                            |  |  |
|                 | <ul> <li>LMT Lamp is turned on and appear readback voltage and current.</li> <li>LCD Display</li> <li>By using encoder knob, you can set the voltage or current.</li> </ul> |  |  |
| Limit Display   | After finished to set, press the "Limit Display" key. And return to previous state.                                                                                         |  |  |
|                 | LCD Display 10.00V 00.00R This display is for setting 10V                                                                                                    |  |  |

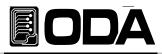

### 3-13. Store

You can store up to ten different operating states(Output ON/OFF state, Voltage, Current, OVP, OCP, UVL, OVL, UCL, OCL) in non-volatile memory.

The following steps show you howto store an operating state.

Store Key can be used to calibrate the power supply.

About calibration, refer to "4. CALIBRATION".

| POWER<br>ON/OFF     | Turn on the power supply<br>After turned on, check the power supply displays"**OUTPUT OFF**" Mode.                                                                                                    |
|---------------------|----------------------------------------------------------------------------------------------------|
| Save<br>Calibration | In other to store operating state in non-volatile, press the "STORE" key.          LCD Display       STURE ND, D1                                                                                                    |
| $\bigcirc$          | <ul> <li>Turn the encoder knob to specify the memory location among 01 ~ 10.</li> <li>Foe examples, turn the knob to the right to specify the memory location 2.</li> <li>LCD Display</li> <li>5TORE NO, D2</li> </ul> |
| Save<br>Calibration | In other to store in your selected memory location 2, press the "STORE" key.<br>LCD Display                                                                                                    |
|                     | Appear "Saved" message, and return to previous state.                                                                                                    |

» Related Remote Interface Command

\*SAV {1|2|3|4|5|6|7|8|10}

Apply: \*SAV 4 store operating states at location 4 in non-volatile memory.

#### Note

If you store operating state when the power supply output is on, it may give rise to serious trouble when you recall. So. It is safe to store under the output off mode.

#### Note

You can initialize the non-volatile memory. Refer to "5-3. USER-MEM CLEAR".

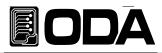

### 3-14. Recall

You can recall up to ten different operating states(Output ON/OFF state, Voltage, Current, OVP, OCP, UVL, OVL, UCL, OCL) in non-volatile memory.

The following steps show you howto recall an operating state.

Recall Key can be used to FACTORY function.

Recall Key can be used to FACTORY function.Refer to "5.FACTORY ".

| POWER<br>ON/OFF   | Turn on the power supply<br>After turned on, check the power supply displays"**OUTPUT DFF**" Mode.                                                                             |  |
|-------------------|----------------------------------------------------------------------------------------------------|--|
| Recall            | ■ Press the "RECALL" key in other to recall the stored state.                                                                                                    |  |
|                   | LCD Display RECALL NO. 01                                                                                                    |  |
| $\bigcirc$        | Choose the storage location number that you want to apply by using<br>encoder knob. For examples, if you want to apply No.02 state, turn to right<br>one click.<br>LCD Display |  |
| Recall<br>Factory | In other to recall in your selected memory location 2, press the "RECALL" key. LCD Display SRVED                                                                               |  |
|                   | Appear "Saved" message, and return to previous state.                                                                                                    |  |

Related Remote Interface Command
 \*RCL {1/2/3/4/5/6/7/8/10}
 Apply: \*RCL 4 recall operating states at location 4 in non-volatile memory.

#### Note

If you store operating state when the power supply output is on, it may give rise to serious trouble when you recall. So. It is safe to store under the output off mode.

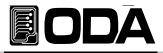

### 3-15. Output ON/OFF

Enables or disables the power supply output. This key toggles between on and off. Therefore you can acquire the effect of output on/off without remove the connected DUT. Proceed as follows.

| POWER<br>I ON/OFF | Turn on the power supply<br>After turned on, check the power supply displays"**OUTPUT OFF**" Mode. |
|-------------------|----------------------------------------------------------------------------------------------------|
| Output On/Off     | Basic state is output off mode. In other to enable output on,<br>press the "OUTPUT ON/OFF" key.    |
| Output On/Off     | In other to enable output off, press the "OUTPUT ON/OFF" key once more.                            |

Related Remote Interface Command OUTP {OFF/ON} OUTP?

Apply :Check what state is Output and when the power supply output state is off , the method of<br/>changing to output on.OUTP? Return value "0"Check the output state.(Value "O" means output off state).<br/>OUTP ONOUTP ONOutput on.

#### Note

If you turn on the power supply and the power supply's default of output state is not output off state, enter to "Factory" Mode and go to "Last State" mode in other to change to disable of "Last State" And then turn off the power supply and turn on the power supply. You can see the appearing the "OUTP OFF" display.

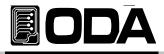

### 3-16. Error Message Display

When the front-panel ERROR annunciator turns on, one or more command syntax or hardware errors have been detected. A record of up to 10 erros is stored in the power supply's error. *About error explanation, refer to "7. Error Messages".* 

- Errors are retrieved in first-in-last-out order. The first error returned is the first error that was stored. When you have read all errors from the memory, the ERROR annunciator turns off.
- If more than 10 errors have occurred, the last error stored in the memory. (the most recent error) is replaced.
- When you read the error queue, the most recent error appear in display and erase it from stack.
- Whenever error occurs, sounds the beep and annunciates "ERR" lamp.

#### ERROR Check

| POWER<br>ON/OFF   | Turn on the power supply<br>After turned on, check the power supply displays"**OUTPUT OFF**" Mode.                                                                                                    |
|-------------------|----------------------------------------------------------------------------------------------------|
| IO/Local<br>Error | <ul> <li>In other to check the error, press the "ERROR" key during 3 seconds.</li> <li>If no error, appears next display and return to previous state.</li> <li>LCD Display</li> <li>If exists error, appears next display.</li> <li>LCD Display</li> <li>ERROR NO, -200</li> </ul> |
| IO/Local<br>Error | <ul> <li>In other to check next error, press the "ERROR" key.</li> <li>If exists error, appears related error display.</li> <li>LCD Display</li> <li>ERROR NO, -10</li> </ul>                                                                                                    |
| IO/Local<br>Error | In other to check next error, press the "ERROR" key repeatedly to read the errors stored.                                                                                                    |

» Related Remote Interface Command

SYST:ERR?

Apply : Check error SYST:ERR?

Return value :-222,"Out of data" You can confirm the error NO. and message.

#### Note

- 1. You just check the error number in the front panel. But you can check the error number and message in the remote interface.
- 2. Stack memory? FILO(First In Last Out) structure, that is as like long length container, so in other to take out first in content, take out all contents included last take in contents.
- \*\* Queue Memory? FIFO(First In First Out) structure, it is like a pipe that the bottom and top is opened, so if put the content at the top side, the first content go out at the other side.

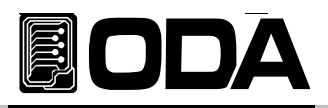

# 4. CALIBRATION

#### Warning

The person or institute who not only does not have the acknowledge but also is not certificate calibration center should not calibrate the power supply. If they calibrate the power supply, Do calibration periodically > precision use : one time after 180 days. > nomal use : 1 time/one year.

There are some relative error caused by decrepit power supply, circumstance temperature, humidity and various environment. Therefore, if you calibrate bespoke to mentioned circumstance, you can use the power supply under optimum.

### 4-1. Characteristics.

- No need to open the power supply cover.
- Be able to calibrate by using front panel key.
- Be able to calibrate by using remote interface.
- Store in non-volatile memory permanently.
- Be able to restore and backup the calibration data.
- Easy to calibrate by comparing between calibration equipment and power supply at a one to one method.

### 4-2. Preparation for Calibration.

- Use more higer precise measuring instrument than the power supply.
- Warming up the power supply and measuring instruments while 1 hour or more at room temperature 20°C ~ 30°C.
- Calibration humidity must be below 80%.
- Connect between the power supply's output bus bar and measuring instrument there are no contact resistance.
- Connect the power supply's GND and measuring instrument's earth terminal with AC input power's GND.
- Block and turn off the magnetic generating and not related calibration devices from the power supply and measuring instruments.

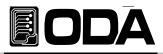

### 4-3. Equipment required for Calibration.

We recommend as below measuring instruments in other to calibrate the power supply.

| M/I                   | Requested performance                                                                           | Recommended          | Using article                                                                    |
|-----------------------|-------------------------------------------------------------------------------------------------|----------------------|----------------------------------------------------------------------------------|
| Digital Voltmeter     | Resolution: 0.1 mV<br>Accuracy: 0.01%                                                           | Agilent 34401A       | Voltage Calibration                                                              |
| Electronic Load       | Voltage Range: 500 Vdc<br>Current Range: 120 Adc<br>Open and Short Switches<br>Transient On/Off |                      | Current calibration for<br>Power Supply<br>(General load resistor is<br>also OK) |
| Current<br>monitoring | 0.001Ω,0.01%                                                                                    |                      | When current calibration,                                                        |
| Oscilloscope          | 100 MHz with<br>20MHz bandwidth                                                                 | Tektronix<br>TDS3014 | Measuring ripple & noise                                                         |

### 4-4. Technic of Calibration.

As below is for calibration technics.

#### Instruments Connection Drawing.

- Connect as Figure. 4-1.
- When calibrates voltage, turn off the electronic load or remove the connection from output bus bar.
- It is fine to use the general load resistor instead of electronic load.

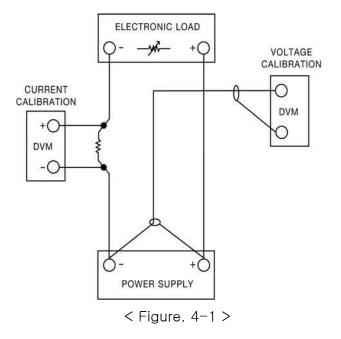

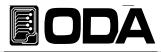

### Electronic Load.

- This instrument is for power supply's current calibration. Electronic load is kind of variable resistor.
- This instrument must have ON/OFF function and itself's short function for testing.
- When current calibration, connect the power supply (+) output terminal and electronic load and connect the power supply (-) output terminal and shunt lead for current monitoring and then connect shunt's the other lead to electronic load (-) terminal
- It must be able to communicate to PC.

### Current-Monitoring Resistor(shunt)

- Normally, current measuring instruments is not suitable high current capacty's measuring, so generally, use current monitoring resistor.
- Select shunt that TCR is below 10ppm.
- Select shunt that precision is around 0.01%.

#### DVM(Digital Volt Meter)

- It is used for voltage calibration and current monitoring sensing
- It must be, the resolution : 0.1 mV , Accuracy : below 0.01%.
- It must be able to communicate to PC.

#### Programming

Our power supply is based on PC interface calibration.

If you use the communication calibration, it is not caused measuring error and also you can measure the accurate calibration data.

Below is PC communicaton connection drawing.

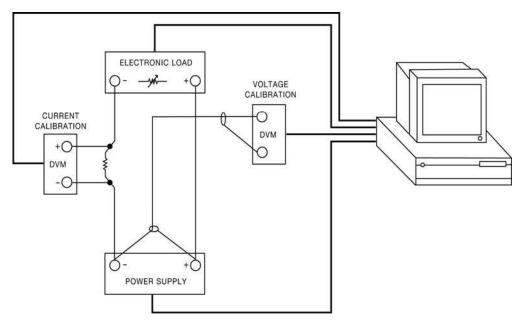

< Figure. 4-2 >

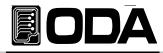

### Measuring Point.

If you want to acquire the accurate data and result about the power suppyl's load regulation measuring, pk-pk Voltage and response time, you must connect the load resistor to A point of figure. 4-3 and you must connect the measuring instrument at the B point of fighre.4-3 (V-Sensign connecting hole)

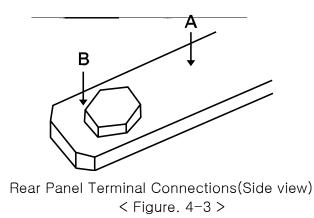

### 4-5. Using Front Panel Calibration.

Below structure is the procedure of using front panel "CALIBRATE Key"

### Calibration Key Structure

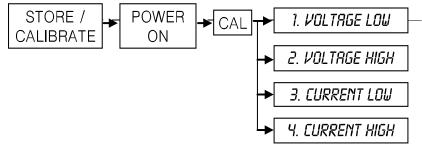

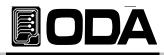

### Voltage Calibraton

|                                      | <ul> <li>Turn off all device and connect all device before calibration.</li> <li>&gt;Connect the power supply (+) output bus bar at the DVM (+) and connect the power supply (-) output bus bar at the DVM (-)</li> </ul> |  |
|--------------------------------------|----------------------------------------------------------------------------------------------------|--|
| Save<br>Calibration<br>In a pressing | Power switch on in a pressing calibration key.                                                                                                    |  |
| POWER<br>ON/OFF                      | Power switch on.                                                                                                    |  |
| Save<br>Calibration<br>Release       | After finished self test, when appearing "1.cal-volt low" message, release calibration key.                                                                                                    |  |
| Save<br>Calibration                  | ■ Press the calibration key in "1.cal-volt low" mode.<br>LCD Display                                                                                                    |  |
| Wait for 5 minute.                   | e.∎ Wait until DVM display voltage becomes stable.                                                                                                    |  |
| $\bigcirc$                           | Enters a voltage value that you obtained by reading an external DVM meter.<br>If the value is 151.9mV, enters as following below.                                                                                         |  |
|                                      | This is an examples for 30LCD DisplayV-LOU OO.15VVoltage output power supply.                                                                                                    |  |
| Save<br>Calibration                  | After finished to enter the value, press the "Calibration" key.          LCD Display       RDL DRTR D25CH       During around 500ms, display         HEX value instead of readback value                                  |  |
|                                      | LCD Display 1.ERL-VOLT LOW Return to before state of Mcalibrating.                                                                                                    |  |
| Save<br>Calibration                  | ■ Move to "2.cal-volt high" mode by using cursor key and press<br>the "Calibration" key.<br>LCD Display <i>V-HIGH 31.60V It is able to differ about volt display.</i>                                                     |  |
| Wait for 5 minute.                   | Wait until DVM display voltage becomes stable.                                                                                                    |  |

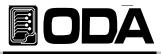

|      |                                                  | ue that you obtained by<br>8+13478mV, enters as fo<br><i>V-HIGH 31.61V</i> | reading an external DVM meter.<br>blowing below.<br><i>This is an examples for 30</i><br><i>Voltage output power supply.</i>        |
|------|--------------------------------------------------|----------------------------------------------------------------------------|----------------------------------------------------------------------------------------------------|
| Save | After finished to ent<br>LCD Display LCD Display | er the value, press the "<br>RDC DRTR F100H<br>2.CRL-VOLT HIGH             | Calibration" key.<br>During around 500ms, display<br>HEX value instead of readback value<br>Return to before state of Mcalibrating. |
|      | It is finish of voltage<br>by applyi             | e calibration. You can us                                                  | se the power supply next time.                                                                                                    |

### **Current Calibration**

Turn off all device and connect all device before calibration.

>When current calibration, connect the power supply (+) output terminal and electronic load and connect the power supply (-) output terminal and shunt lead for current monitoring and then connect shunt's the other lead to electronic load (-) terminal

>Connect the DVM (+) test lead at the electronic load connction of current monitoring resistor connect the DVM (-) test lead at the other side of current monitoring resistor.

| Save<br>Calibration<br>In a pressing | Power switch on in a pressing calibration key.                                                                                                    |
|--------------------------------------|----------------------------------------------------------------------------------------------------|
| POWER<br>ON/OFF                      | Power switch on.                                                                                                    |
| Save<br>Calibration<br>Release       | After finished self test, when appearing "1.cal-volt low" message, release calibration key.                                                                                                    |
| Save<br>Calibration                  | <ul> <li>Move to "3.cal-curr low" mode by using cursor key and press the "Calibration" key.</li> <li>LCD Display</li> <li>R-LOW DD.14R</li> <li>It is able to differ about volt display.</li> </ul> |
| Wait for 5 minute                    | .∎ Wait until DVM display voltage becomes stable.                                                                                                    |

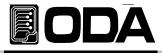

|                     | Calculate the current when DVM display voltage became stable.<br>If resistor is 0.01Ω and DVM display voltage value is 1.23mV, the current<br>value is 0.123A. |                                                                |                                                                                                    |  |  |
|---------------------|----------------------------------------------------------------------------------------------------|----------------------------------------------------------------|----------------------------------------------------------------------------------------------------|--|--|
|                     | Enters a current valu<br>encoder knob.<br>LCD Display                                                                                                    | ie that you calculated by<br><i>R-LOW 00.12R</i>               | y using cursor key and<br><i>This is an examples for 60</i><br><i>ampere output power supply.</i>                                   |  |  |
| Save<br>Calibration | After finished to enter LCD Display LCD Display                                                                                                    | er the value, press the "<br>RDC DATA 026CH<br>3.CAL-CURR LOW  | Calibration" key.<br>During around 500ms, display<br>HEX value instead of readback value<br>Return to before state of Mcalibrating. |  |  |
| Save<br>Calibration | Move to "4.cal-curr<br>the "Calibration" key<br>LCD Display                                                                                                    | High" mode by using cu<br><i>R-HIGH 61.00R</i>                 | ursor key and press                                                                                                    |  |  |
| Wait for 5 minute.  | Wait until DVM displa                                                                                                    | ay voltage becomes stal                                        | ble.                                                                                                    |  |  |
|                     | _                                                                                                    | t when DVM display volt<br>nd DVM display voltage              | age became stable.<br>value is 615mV, the current                                                                                   |  |  |
|                     | Enters a current value<br>encoder knob.<br>LCD Display                                                                                                    | ie that you calculated by<br><b>R-HIGH 61.50R</b>              | y using cursor key and<br>This is an examples for 60<br>ampere output power supply.                                                 |  |  |
| Save<br>Calibration | After finished to enter<br>LCD Display LCD Display                                                                                                    | er the value, press the "<br>RDC DATA F500H<br>4.CRL-CURR HIGH | Calibration" key.<br>During around 500ms, display<br>HEX value instead of readback value<br>Return to before state of Mcalibrating. |  |  |
|                     | It is finish of current<br>by applying this data                                                                                                    |                                                                | e the power supply next time.                                                                                                    |  |  |

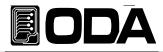

### 4-6. Remote Interface Calibration.

This chapter is for remoting calibration method by using remote interface. When you calibrate the power supply under remote interface state, you should not set other comm

#### Instruments Connection.

- Before calibrating, connect the all devices like <Figure. 4-2>
- Set each measuring instrument's communication state.

Warming up the power supply and measuring instruments while 1 hour or more at room temperature 20℃ ~ 30℃.

#### Remote Calibration Command Procedure.

- Refer to SCPI commands of "6-6. Calibration command"
- You must send the commands as next order, if occurs the errors, remote calibration is cancelled.
- If error is occurred, you must restart remote calibration.

#### Voltage Calibraton

Send the "OFF" command to electronic load.

| Send the power supply | voltage  | minimum | <u>calibrat</u> ion | command. |
|-----------------------|----------|---------|---------------------|----------|
| Sending command       | CRL:VOLT | MIN     |                     |          |

After waited for minimum 5 minutes more, measures DVM's voltage.

| Send measured voltage  | e value.                         |     |       |    |            |
|------------------------|----------------------------------|-----|-------|----|------------|
| For examples, if measu | <u>red voltage value is 0.12</u> | 34, | sends | as | following. |
| Sending command        | CRL:VOLT 0.1234                  |     |       |    |            |

Send the power supply voltage maximum calibration command. Sending command

After waited for minimum 5 minutes more, measures DVM's voltage.

| Send measured voltag  | e value.                   |                 |        |            |
|-----------------------|----------------------------|-----------------|--------|------------|
| For examples, if meas | ured voltage value is 30.1 | <u>2</u> 3, ser | nds as | following. |
| Sending command       | CRL:VOLT 30.123            |                 |        |            |

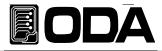

### Current Calibration.

Send the "ON" command to electronic load.

| Send the power supply | v current | minimum | <u>calibrat</u> ior | n command. |
|-----------------------|-----------|---------|---------------------|------------|
| Sending command       | CAL:CURR  | MIN     |                     |            |

The mode of electronic load is CC mode, so set the current value is higher than the power supply's maximum output ampere value. If you send the current calibration value is lower than the power supply's maximum ampere value, this is CV mode and wrong calibration value is measured and saved at the power supply. So remind to set the sending value is higher than power supply's maximum output ampere.

After waited for minimum 5 minutes more, measures DVM's voltage that is connected with current monitoring resistor.

| Send calculated currer  | nt value th | at prepared    | currer          | nt value | calculating   | program | calculated. |
|-------------------------|-------------|----------------|-----------------|----------|---------------|---------|-------------|
| For examples, if calcul | ated curre  | ent value is ( | ). <u>12</u> 34 | , sends  | s as followir | ıg.     |             |
| Sending command         | CRL:CURR    | 0.1234         |                 |          |               |         |             |

Send the power supply current maximum calibration command. Sending command

After waited for minimum 5 minutes more, measures DVM's voltage that is connected with current monitoring resistor.

| Send calculated currer | nt value that prepared cur  | rent value calculating prog | ram calculated. |
|------------------------|-----------------------------|-----------------------------|-----------------|
| For examples, if calcu | lated current value is 60.5 | 553, sends as following.    |                 |
| Sending command        | CRL:CURR 60.553             |                             |                 |

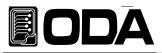

## 5. FACTORY

You can set the various convenient function as following calibration restore, backup and etc. by using "FACTORY" mode.

### 5-1. Characteristic.

- Be able to initialize the 10 non-volatile memory datas as like OVP, OCP and etc.
- Be able to recall the state that is before state of the power supply power off.
- Be able to change to minimum value of voltage/current value automatically if you are not use the power supply long time.
- Be able to lock the power supply's front-panel if you are not set the power supply after set and just outputs the DC source.
- Be able to disable the OVP, OCP protection function.
- Be able to set the average value of voltage/current.
- Be able to backup and restore calibration and be back to before the state of power supply was shipped from ODA Technologies factory.

### 5-2. Factory Key Structure.

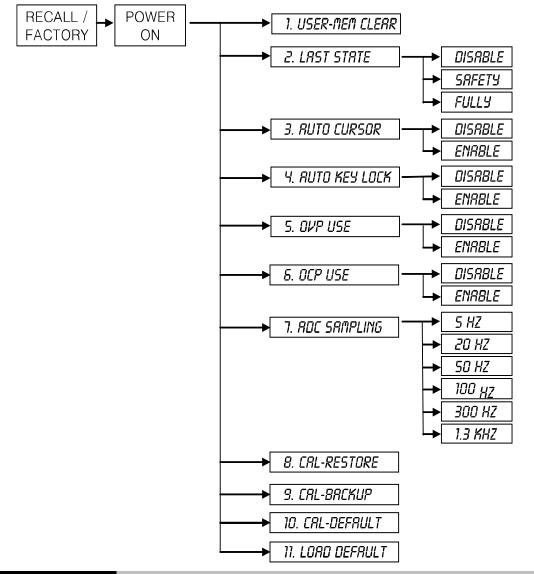

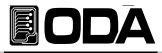

### 5-3. User-Mem Clear.

- This mode is to initialize the 10 datas of OVP, OCP, UVL and etc in the non-volatile memory at once.
- After initialized the datas of non-volatile, initialized data never be recovered.

Initialized contents.

>Voltage 0V >Current Limit maximum value. >OVP-Level OVP setting maximum value. >OCP-Level OCP setting maximum value. >UVL-Level 0V >OVL-Level Limit maximum value. >UCL-Level 0A >OCL-Level Limit maximum value. >Output Mode OFF

### User-Memory Clear Operating

| Recall<br>Factory<br>In a pressing | Power switch on in a pressing "FACTORY" key.                                                                                      |
|------------------------------------|----------------------------------------------------------------------------------------------------|
| POWER<br>ON/OFF                    | Power switch ON                                                                                                    |
| Recall<br>Factory<br>Release       | ■ When appearing "1. user-mem clear" message, release "FACTORY" key.                                                              |
| Recall<br>Factory                  | <ul> <li>In other to initialize non-volatile memory datas, press the "FACTORY" key one more time.</li> <li>LCD Display</li> </ul> |

» Related Remote Interface Command

FACT:USER-CLE

Apply:

FACT:USER-CLE Initialize non-volatile

Initialize non-volatile memory data.

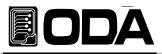

### 5-4. LAST STATE

When you turn on the power supply, you can select the default state of output DC power.Function.

- > DISABLE When selected this mode, boot the power supply to original default value. For the safety, recommend this mode.
   When you turn on, appears "OUTPUT OFF" display and you press the "OUTPUT" key, appears "00.00V 00.00A" display
- > SAFETY When you turn on the power supply, appears "OUTPUT OFF" display. But if you press the "OUTPUT" key, recall the last state voltage/current value. If you set the power supply in "10.50V, 40A", the power supply save this value and when you press "OUTPUT" key, the power outputs it.
- > FULLY Recall the state before you turn off fully. If you set the voltage 12.00V, current 40.00A, and turn off the power, and turn on the power, after run the self-test, recalls befor(appears "12.00V 00.00A and output state is on.

#### Last State Operating.

| Recall<br>Factory<br>In a pressing | Power switch on in a pressing "FACTORY" key.                                           |
|------------------------------------|----------------------------------------------------------------------------------------|
| POWER<br>ON/OFF                    | Power switch ON                                                                        |
| Recall<br>Factory<br>Release       | ■ When appearing "1. user-mem clear" message, release "FACTORY" key.                   |
|                                    | Enter to "2. last state" mode by using cursor key.                                     |
| Recall<br>Factory                  | In other to set, press the "FACTORY" key one more time. LCD Display DISABLE            |
|                                    | Set the "SAEFTY" mode by using cursor key.<br>LCD Display <b>5RFETY</b>                |
| Recall<br>Factory                  | ■ To finish the last state mode, press the "FACTORY" key one more time.<br>LCD Display |

|                | ed remote interface cor<br>ST-STA {DIS/SAF/FUL} | nmand                      |                                                                                |
|----------------|-------------------------------------------------|----------------------------|--------------------------------------------------------------------------------|
| FACT:LAST-STA? |                                                 | Return Value(DISABLE, SAFt | ETY, FULLY)                                                                    |
| Apply:         | FACT:LAST-STA?<br>FACT:LAST-STA DIS             | Return value:FULLY         | <i>Last state mode is "FULLY"<br/>Last state became to<br/>"DISABLE" mode.</i> |

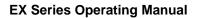

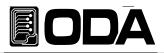

### 5-5. AUTO CURSOR MV

- If the power supply doesn't receive any operation by using front-panel within a certain period of time, the power supply's cursor location go down to minimum changing unit automatically when you set the "AUTO CURSOR MV" mode is enable.
- After passed long time, if a operator turns encoderder knob by mistake, cursor location of voltage and current is at minimum unit position, so it can reduce the DUT damage.
   Eunction
- Function.
  - > DISABLE Disable "AUTO CURSOR MV" mode.
  - > ENABLE Enable "AUTO CURSOR MV" mode.

### AUTO CURSOR MV(Moving) Operating

| Recall<br>Factory<br>In a pressing | Power switch on in a pressing "FACTORY" key.                                            |
|------------------------------------|-----------------------------------------------------------------------------------------|
| POWER<br>ON/OFF                    | Power switch ON                                                                         |
| Recall<br>Factory<br>Release       | When appearing "1. user-mem clear" message, release "FACTORY" key.                      |
|                                    | Enter to "3. AUTO CURSOR MV" mode by using cursor key.                                  |
| Recall<br>Factory                  | In other to set, press the "FACTORY" key one more time.<br>LCD Display                  |
|                                    | Set the "enable" mode by using cursor key.<br>LCD Display                               |
| Recall<br>Factory                  | To finish the "AUTO CURSOR" mode, press the "FACTORY" key one more time.<br>LCD Display |

### Related remote interface command FACT:AUTO-CUR {DIS/ENA} FACT:AUTO-CUR? Return Value(0,1) Apply: FACT:AUTO-CUR? Return value : 1 "AUTO CURSOR" mode is enable state FACT:AUTO-CUR DIS "AUTO CURSOR" mode changed to disable state

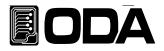

### 5-6. AUTO KEY LOCK

- If the power supply doesn't receive any operation by using front-panel within a certain period of time, the power supply becomes the key lock state automatically when you set the "AUTO KEY LOCK" mode is enable.
- It is safe from another person's mistake touch of the power supply front-panel.
- If the power supply entered under the "AUTO KEY LOCK" mode, the power supply can be controlled by front-panel when after pressed the "Key Lock" button and turned off "LOCK" lamp.
- Function.
  - > DISABLE Disable "AUTO KEY LOCK" mode.
  - > ENABLE Enable "AUTO KEY LOCK" mode.

### Auto Key Lock Operating.

| Recall<br>Factory<br>In a pressing | Power switch on in a pressing "FACTORY" key.                                              |
|------------------------------------|-------------------------------------------------------------------------------------------|
| POWER<br>ON/OFF                    | Power switch ON                                                                           |
| Recall<br>Factory<br>Release       | ■ When appearing "1. user-mem clear" message, release "FACTORY" key.                      |
|                                    | Enter to "3. AUTO KEY LOCK" mode by using cursor key.                                     |
| Recall<br>Factory                  | In other to set, press the "FACTORY" key one more time.<br>LCD Display                    |
|                                    | Set the "enable" mode by using cursor key.<br>LCD Display                                 |
| Recall<br>Factory                  | To finish the "AUTO KEY LOCK" mode, press the "FACTORY" key one more time.<br>LCD Display |

| Related remote interface command<br>FACT:AUTO-LOC {DIS/ENA} |                                     |                    |                                                                                           |
|-------------------------------------------------------------|-------------------------------------|--------------------|-------------------------------------------------------------------------------------------|
| FACT:AUTC                                                   | D-LOC?                              | Return Value(0, 1) |                                                                                           |
| Apply:                                                      | FACT:AUTO-LOC?<br>FACT:AUTO-LOC DIS | Return value:1     | "AUTO KEY LOCK" mode is enable state<br>"AUTO KEY LOCK"" mode changed to<br>disable state |

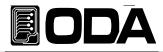

### 5-7. OVP USE

- Enable or disable the "Over Voltage Protection" function.
- In case of a like inductivity DUT, motor, big capacity DUT and etc, occurs "OVP trip" frequently so if it is not convenient to use the power supply, you can set disable of "OVP USE" mode.
- If disable the "OVP USE", the power supply doesn't cut the DC source when voltage level is over OVP setting level.

#### Function

- > DISABLE Disable "OVP USE" mode.
- > ENABLE Enable "OVP USE" mode.

#### OVP USE

| Recall<br>Factory<br>In a pressing | Power switch on in a pressing "FACTORY" key.                                        |
|------------------------------------|-------------------------------------------------------------------------------------|
| POWER<br>ON/OFF                    | Power switch ON                                                                     |
| Recall<br>Factory<br>Release       | When appearing "1. user-mem clear" message, release "FACTORY" key.                  |
|                                    | Enter to "5. OVP USE" mode by using cursor key.                                     |
| Recall<br>Factory                  | In other to set, press the "FACTORY" key one more time.<br>LCD Display              |
|                                    | Set the "enable" mode by using cursor key.<br>LCD Display <b>DISRBLE</b>            |
| Recall<br>Factory                  | To finish the "OVP USE" mode, press the "FACTORY" key one more time.<br>LCD Display |

| Related remote interface command<br>FACT:OVP {DIS/ENA} |                           |                    |                                                                              |
|--------------------------------------------------------|---------------------------|--------------------|------------------------------------------------------------------------------|
| FACT:OVP                                               | ?                         | Return Value(1, 0) |                                                                              |
| Apply:                                                 | FACT:OVP?<br>FACT:OVP ENA | Return value : 0   | "OVP USE" mode is disable state<br>"OVP USE" mode changed to<br>enable state |

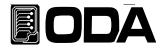

### 5-8. OCP USE

- Enable or disable the "Over Current Protection" function.
- In case of a like inductivity DUT, motor, big capacity DUT and etc, occurs "OCP trip" frequently so if it is not convenient to use the power supply, you can set disable of "OCP USE" mode.
- If disable the "OCP USE", the power supply doesn't cut the DC source when current level is over OCP setting level.

#### Function

- > DISABLE Disable "OCP USE" mode.
- > ENABLE nable "OCP USE" mode.

#### OCP USE

| Recall<br>Factory<br>In a pressing | Power switch on in a pressing "FACTORY" key.                                        |
|------------------------------------|-------------------------------------------------------------------------------------|
| POWER<br>ON/OFF                    | Power switch ON                                                                     |
| Recall<br>Factory<br>Release       | ■ When appearing "1. user-mem clear" message, release "FACTORY" key.                |
|                                    | Enter to "6. OCP USE" mode by using cursor key.                                     |
| Recall<br>Factory                  | In other to set, press the "FACTORY" key one more time. LCD Display ENRBLE          |
|                                    | Set the "enable" mode by using cursor key.<br>LCD Display                           |
| Recall<br>Factory                  | To finish the "OCP USE" mode, press the "FACTORY" key one more time.<br>LCD Display |

#### Related remote interface command FACT:OCP {DIS/ENA}

| FACT:OCP?        | Return Value(1, 0) | Return Value(1, 0)              |  |  |
|------------------|--------------------|---------------------------------|--|--|
| Apply: FACT:OCP? | Return value:0     | "OCP USE" mode is disable state |  |  |
| FACT:OCP EI      | VA                 | "OCP USE" mode changed to       |  |  |

enable state

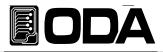

### 5-9. ADC SAMPLING

- Be able to set the output voltage/current measuring speed and displaying speed.
- If the frequency is lower, data acquisition is reduced. But you can get the more accurate value.
- If the frequency is higher, data acquisition is increased. But voltage/current measuring value can be changeable frequently in the display.
- In case of PC interface control, recommends ADC sampling speed is 20~50Hz.
- In case of Front-panel control, recommends ADC sampling speed is 5~20Hz.
- CAUTION : If you have to acquire the voltage/current in high speed100Hz, 300Hz, use 1.3KHz speed!!
- Function.
  - > 5Hz Measures voltage/current at every 200ms.
  - > 20Hz Measures voltage/current at every 50ms.(Instrument default value)
  - > 50Hz Measures voltage/current at every 20ms.
  - > 100Hz Measures voltage/current at every 10ms.
  - > 300Hz Measures voltage/current at every 3.3ms.
  - > 1.3KHz Measures voltage/current at every 770us.

### ADC SAMPLING

| Recall<br>Factory<br>In a pressing | Power switch on in a pressing "FACTORY" key.                                             |
|------------------------------------|------------------------------------------------------------------------------------------|
| POWER<br>ON/OFF                    | Power switch ON                                                                          |
| Recall<br>Factory<br>Release       | ■ When appearing "1. user-mem clear" message, release "FACTORY" key.                     |
|                                    | Enter to "7. adc sampling" mode by using cursor key.                                     |
| Recall<br>Factory                  | In other to set, press the "FACTORY" key one more time.<br>LCD Display                   |
|                                    | Set the "50Hz" mode by using cursor key.<br>LCD Display <b>50HZ</b>                      |
| Recall<br>Factory                  | To finish the "ADC SAMPLING" mode, press the "FACTORY" key one more time.<br>LCD Display |

Related remote interface command FACT:ADC {5/20/50/100/300/1300} FACT:ADC? Return Value(5Hz, 20Hz, 50Hz, 100Hz, 300Hz, 1.3KHz) Apply: FACT:ADC 100 FACT:ADC? Return value : 100Hz
Set 100Hz speed in other to acquire the data. Confirm the ADC sampling speed : 100Hz.

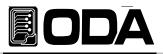

### 5-10. CAL-RESTORE

This function is restoring saved calibration data by backup function at present system.
 You can use this function when the person who have no previous knowledge of calibration operates calibration of the power supply or have an error about calibration, and you can return to previous calibration data.

### CAL-RESTORE Operating

| Recall<br>Factory<br>In a pressing | Power switch on in a pressing "FACTORY" key.                            |
|------------------------------------|-------------------------------------------------------------------------|
| POWER<br>ON/OFF                    | Power switch ON                                                         |
| Recall<br>Factory<br>Release       | ■ When appearing "1. user-mem clear" message, release "FACTORY" key.    |
|                                    | Enter to "8. CAL-RESTORE" mode by using cursor key.                     |
| Recall<br>Factory                  | In other to restore, press the "FACTORY" key one more time. LCD Display |

### 5-11. CAL-BACKUP

- Recommended calibration interval is 6 monthes and in other to precision of the power supply, you must calibrate this unit at the certificated calibration center. Annual calibration is recommended in other to use this unit without problem about calibration.
- If operated to back-up, you can recover to previous back-up data.

### CAL-BACKUP Operating

| Recall<br>Factory<br>In a pressing | Power switch on in a pressing "FACTORY" key.                            |
|------------------------------------|-------------------------------------------------------------------------|
| POWER<br>ON/OFF                    | Power switch ON                                                         |
| Recall<br>Factory<br>Release       | ■ When appearing "1. user-mem clear" message, release "FACTORY" key.    |
|                                    | Enter to "8. CAL-BACKUP" mode by using cursor key.                      |
| Recall<br>Factory                  | In other to back-up, press the "FACTORY" key one more time. LCD Display |

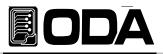

### 5-12. CAL-DEFAULT

This function is to restore to the state of calibration data that shipped from factory.

■ If you calibrate the unit in the condition that you have no previous knowledge of calibration or you can not restore by using "5-10. CAL-RESTORE" function, you can return to factory default calibration data. If you use this function, you must calibrate this unit at the official calibration center.

### CAL-DEFAULT Operating

| Recall<br>Factory<br>In a pressing | Power switch on in a pressing "FACTORY" key.                            |
|------------------------------------|-------------------------------------------------------------------------|
| POWER<br>ON/OFF                    | Power switch ON                                                         |
| Recall<br>Factory Release          | ■ When appearing "1. user-mem clear" message, release "FACTORY" key.    |
|                                    | Enter to "10. CAL-DEFAULT" mode by using cursor key.                    |
| Recall<br>Factory                  | In other to restore, press the "FACTORY" key one more time. LCD Display |

### 5-13. LOAD DEFAULT

- This function is to return to default value that shipped the unit from factory. You can erase setting and changing all value at the "Factory Mode"
- Initializing contents.
- > User Memory Clear > Last State : Disable
- > Auto Key Lock : Disable > OVP Use : Enable
- > Auto Cursor Move : Disable
- > OCP Use : Enable > ADC Sampling : 20Hz

### LOAD DEFAULT Operating

| Recall<br>Factory                                                                             | Power switch on in a pressing "FACTORY" key.                       |
|-----------------------------------------------------------------------------------------------|--------------------------------------------------------------------|
| POWER<br>ON/OFF                                                                               | Power switch ON                                                    |
| Recall<br>Factory Release                                                                     | When appearing "1. user-mem clear" message, release "FACTORY" key. |
| ■ Enter to "11. LOAD DEFAULT" mode by using cursor key.                                       |                                                                    |
| Recall<br>Factory In other to return to default value, press the "FACTORY" key one more time. |                                                                    |

Related remote interface command FACT:LOAD-DEF

Apply: FACT:LOAD-DEF

Initialize all the factory setting value.

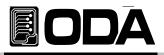

# 6. SCPI Command.

This section summarizes the SCPI (Standard Commands for Programmable Instruments) commands available to program the power supply over the remote interface. By using interface as following RS232C, RS485,USVB and TCP/IP(Option) you can control the devices so it is fit to F.A system and research center.

### 6-1. Commands Syntax

Be able to skip small English letter.

- Be able to use the command of capital/small letter.
- It is no limit about quantity of blank (20H) or tap(09H) and set minimun 1 more.
- Command sending is one step at a time.
- A square brackets([]) is option or parameters and you can skip it.
- You can not skip the parameter in braces({ }).
- Triangle brackets (< >) indicate that you must substitute a value or a code(examples, MIN, MAX) for the enclosed parameter.
- A vertical bar ( | ) separates one of two or more alternative parameters.
- Command finish suffix is LF(0AH) and you can change to CR, CRLF.
- Maximum character of one time are 40 Byte.

### 6-2. Commands

#### Output Setting Commands

APPLy {<voltage>}[,<current>] APPLy? VOLT {<voltage>|UP|DOWN} VOLT? VOLT:STEP {<numeric value>} VOLT:STEP? VOLT:OVP {<numeric value>} VOLT:OVP? VOLT:OVP? VOLT:OVP:TRIP? VOLT:OVP:CLE? VOLT:UVL {<numeric value>} VOLT:UVL? VOLT:OVL {<numeric value> VOLT:OVL ?

CURR {<current>|UP|DOWN} VOLT? CURR:STEP {<numeric value>} CURR:STEP? CURR:OCP {<numeric value>} CURR:OCP? CURR:OCP:TRIP? CURR:OCP:CLE?

CURR:UCL{<numeric value>} CURR:UCL? CURR:OCL{<numeric value>} CURR:OCL?

FLOW? POL {P|N} POL?

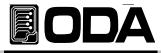

#### Measurement Commands

MEAS:CURR? MEAS:VOLT? MEAS:ALL?

#### Calibration Commands

CAL:VOLT {voltage|MIN|MAX} CAL:CURR {current|MIN|MAX}

#### Factory Commands

```
FACT:USER-M {CLR}
FACT:LAST-STA {DIS|SAF|FUL}
FACT:AUTO-CUR {DIS|ENA}
FACT:AUTO-CUR?
FACT:AUTO-LOC {DIS|ENA}
FACT:AUTO-LOC?
FACT:OVP {DIS|ENA}
FACT:OVP?
FACT:OCP {DIS|ENA}
FACT:OCP?
FACT:OCP?
FACT:ADC {5|20|50|100|300|1300}
FACT:ADC?
FACT:LOAD-DEF
```

#### System Commands

```
SYST:BEEP
SYST:ERR?
SYST:VERS?
OUTP {OFF|ON}
OUTP?
KEYL {OFF|ON}
KEYL?
*IDN?
*SN?
*RST
*SAV {1|2|3|4|5|6|7|8|10}
*RCL {1|2|3|4|5|6|7|8|10}
*CLS
```

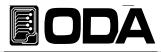

### 6-3. Apply Commands.

The APPLy command provides to control the output voltage and current by remote interface.

#### APPLy {<voltage>}[,<current>]

> voltage Input voltage value

> current Input current value

ex1) APPL 30,5Voltage is 30V, current is 5A.ex2) APPL 5Jist set voltage to 5V excepted current set.

#### APPLy?

Only the *APPLy?* will instruct the power supply to send a response message about voltage and current value. Between return value, the former is vlotage value, the latter is current. Return value "voltage,current"

ex) APPL? return value "30.00 , 5.000"

### 6-4. Output V/I Setting & Oprating Commands.

This section describes low-level commands used to program the power supply. Although the *APPLy* command provides the most straightforward method to program the power supply, the low-level output setting commands give you more flexibility to change the individual parameters.

#### VOLT {<voltage>|UP|DOWN}

This command programs the immediate vlotage level of the power supply. The immediate level is the voltage value of the output terminals.

This command also increases or decreases the immediate voltage level using the "UP" or "DOWN" parameter by a predetermined amount. The command VOLTage:STEP sets the amount of increase or decrease.

| > Voltage | Input voltage value. |
|-----------|----------------------|
| / vonage  | Input voltage value. |

- > UP Increase voltage setting value as step value.
- > DOWN Decrease voltage setting value as step value.

| ex1) volt 10 | Set the voltage 10V.                         |
|--------------|----------------------------------------------|
| ex2) volt up | Increase voltage setting value as step value |

#### Note

If you operated "\*RST" command, voltage step value returned to the unit's default value. *About "\*RST" command, refer to "\*RST" command chapter.* 

#### VOLT?

This query returns the presently programmed voltage level of the power supply. Return value "voltage"

ex) volt? return value "30.00"

#### VOLT:STEP {<numeric value>}

This command sets the step size for voltage programming with the *VOLTage* UP and *VOLTage* DOWN commands.

- > numeric value Program the power supply to the allowed setting value resolution.
  - ex) volt:step 0.5 *Set the voltage to 0.5V*.

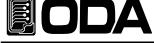

#### VOLT:STEP?

This query returns the value of the step size currently specified. The returned parameter is a numeric value.

Return value "numeric value"

ex) volt:step? return value "0.500"

#### VOLT:OVP {<numeric value>}

This command sets the voltage level at which the overvoltage protection circuit will trip.

> numeric value Input voltage within OVP setting range.

ex) volt:ovp 32 Set the OVP Level to 32V.

#### VOLT:OVP?

This query returns the overvoltage protection trip level presently programmed. Return value "numeric value"

ex) volt:ovp? return value "32.00"

#### VOLT:OVP:TRIP?

This query returns a "1" if the overvoltage protection circuit is tripped and not cleared or a "0" if not tripped.

Return value "0" - not tripped state.

"1" - OVP Trip state and cut the output.

ex) volt:ovp:trip? return value "1"

#### VOLT:OVP:CLE

This command causes the overvoltage protection circuit to be cleared Before release trip, refer to "3-4. Programming Over Voltage Protection(OVP)" in other to check the reason of trip occuring and remove this reason.

ex) volt:ovp:cle Clear the OVP Trip.

#### Note

When appears OVP Trip, cut the voltage/current output. At that time, if you set the voltage/current, it can be set. But DC output is still cut unless release the trip mode.

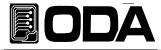

#### VOLT:UVL {<numeric value>}

This command sets the under voltage limit level.

| > numeric value | $0V \sim currently$ | y setting value. | (un to | voltage | settina | value)  |
|-----------------|---------------------|------------------|--------|---------|---------|---------|
|                 | UV Cullenti         | y setting value. | ιup ιo | vonage  | Setting | value). |

| ex) volt 10 | At first set the voltage value.                                    |  |  |
|-------------|--------------------------------------------------------------------|--|--|
| volt:uvl 5  | Set lower value than above setting value.                          |  |  |
|             | From the time set UVL, you can not set the voltage to below 5volt. |  |  |

#### VOLT:UVL?

This query returns the under voltage limit value presently programmed. Return value "numeric value"

ex) volt:uvl? return value "5.00"

#### VOLT:OVL?

This command sets the over voltage limit level.

| > numeric value | Currently setting value~miximum of limit value.                     |
|-----------------|---------------------------------------------------------------------|
| ex) volt 10     | At first set the voltage value.                                     |
| volt:ovl 15     | Set Ihigher value than above setting value.                         |
|                 | From the time set OVL, you can not set the voltage to above 15volt. |

#### VOLT:OVL?

This query returns the overr voltage limit value presently programmed. Return value "numeric value"

ex) volt:ovl? return value "15.00"

#### CURR {<current>|UP|DOWN}

This command programs the immediate current level of the power supply. The immediate level is the current value of the output terminals.

This command also increases or decreases the immediate current level using the "UP" or

"DOWN" parameter by a predetermined amount. The command CURRent:STEP sets the amount of increase or decrease.

> current Input current value.

> UP Increase current setting value as step value.

> DOWN Decrease current setting value as step value.

ex1) curr 4.5 Set the current 4.5A.

ex2) curr up Increase current setting value as step value..

#### Note

If you operated "\*RST" command, current step value returned to the unit's default value. *About "\*RST" command, refer to "\*RST" command chapter.* 

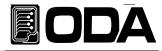

#### CURR?

This query returns the presently programmed current level of the power supply. RetReturn value "current"

ex) curr? return value "4.50"

#### CURR:STEP {<numeric value>}

This command sets the step size for current programming with the CURRent UP and CURRent DOWN commands.

> numeric value Program the power supply to the allowed setting value resolution.

ex) curr:step 0.5 Set the voltage to 0.5A.

#### CURR:STEP?

This query returns the value of the step size currently specified. The returned parameter is a numeric value.

Return value "numeric value"

ex) curr:step? return value "0.50"

#### CURR:OCP {<numeric value>}

This command sets the current level at which the overcurrent protection circuit will trip. > numeric value Input current within OVP setting range.

ex) curr:ocp 5.2 Set the OVP Level to 5.2A

#### CURR:OCP?

This query returns the overcurrent protection trip level presently programmed. Return value "numeric value"

ex) curr:ocp? return value "5.20"

#### CURR:OCP:TRIP?

This query returns a ''1'' if the overcurrent protection circuit is tripped and not cleared or a ''0'' if not tripped. Return value "0" - not tripped state.

"1" - OCP Trip state and cut the output.

ex) curr:ocp:trip? return value "1"

#### CURR:OCP:CLE

This command causes the overcurrent protection circuit to be cleared Before release trip, refer to "3-4. Programming Over Current Protection(OVP)" in other to check the reason of trip occuring and remove this reason.

ex) curr:ocp:cle Clear the OCP Trip.

#### Note

When appears OCP Trip, cut the voltage/current output. At that time, if you set the voltage/current, it can be set. But DC output is still cut unless release the trip mode.

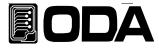

#### CURR:UCL {<numeric value>}

This command sets the under current limit level.

> numeric value 0V ~ currently setting value.(up to current setting value).

ex) curr 10 At first set the current value. curr:ucl 5 Set lower value than above setting value. From the time set UCL, you can not set the current to below 5ampere.

#### CURR:UCL?

This query returns the under current limit value presently programmed. Return value "numeric value"

ex) curr:ucl? return value "5.00"

#### CURR:OCL {<numeric value>}

This command sets the over current limit level.

> numeric value Currently setting value~miximum of limit value.

| ex) curr 10 | At first set the currenr value.                                     |
|-------------|---------------------------------------------------------------------|
| curr:ocl 15 | Set Ihigher value than above setting value.                         |
|             | From the time set OCL, you can not set the currentto above 15ampere |

#### CURR:OCL?

This query returns the overr current limit value presently programmed. Return value "numeric value"

ex) curr:ocl? return value "15.00"

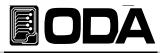

#### FLOW?

This command is for confirming the power supply's CV(Constant Voltage), CC(Constant Current) state.

| Return value | "CV" – Constant Voltage state. |  |
|--------------|--------------------------------|--|
|              | "CC" - Constant Current state. |  |

ex) FLOW? return value "CV"

#### POL {P|N}

This command serves for specialized polarity power supply and changing polarity of output.

| > P       | Convert to positive output state. |
|-----------|-----------------------------------|
| > N       | Convert to negative output state. |
| ex) POL P | Convert to positive output state. |

#### POL?

This command serves for confirming the power supply's output polarity state.

| Return value | "P" - positive output state.<br>"N" - negaitive output state. |
|--------------|---------------------------------------------------------------|
| ex) POL?     | return value "P"                                              |

### 6-5. Measure Commands

Measure commands measure the output voltage or current. MEASure commands acquire new data before returning the reading. Also you don't need DVM(Digital Volt Meter) and ammeter and you can measure voltage and current independently.

#### MEAS:VOLT?

These queries perform a measurement and return the DC output voltage in volts. Return value "voltage"

ex) meas:volt? return value "11.00"

#### MEAS:CURR?

These queries perform a measurement and return the DC output current in amperes. Return value "current"

ex) meas:curr? return value "1.00"

#### MEAS:ALL?

These queries perform a measurement and return the DC output current in amperes and DC output voltage in volts.

Return value "voltage,current"

ex) meas:all? return value "10.00,1.00" // measured value of 10V, 1A.

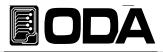

### 6-6. Calibration Commands

Calibration commands let you enable and disable the calibration mode, calibrate current and voltage programming, and store new calibration constants in nonvolatile memory by remote interface.

#### CAL:VOLT {voltage|MIN|MAX}

This command is for voltage calibration.

Be careful calibration procedure.

Refer to "4-6. Remote Interface Calibratio".

- > voltage This command save the calibration measuring voltage value in MIN band and MAX band.
- > MIN Calibrate low band voltage calibration.
- > MAX Calibrate low band voltage calibration.

ex) Following procedure is for voltage calibration order sample.

| CAL:VOLT MIN     | Calibrate low value of voltage.                                    |
|------------------|--------------------------------------------------------------------|
| CAL:VOLT voltage | Sending measured voltage value by DVM.                             |
| CAL:VOLT MAX     | After calibrated low value, so calibrate high value of voltage.    |
| CAL:VOLT voltage | Sending measured voltage value by DVM.                             |
| -                | After sended Min or Max and then send voltage value, automatically |
|                  | saved the calibration data in the non-volatile memory.             |

#### CAL:CURR {current|MIN|MAX}

This command is for current calibration.

Be careful calibration procedure.

Refer to "4-6. Remote Interface Calibratio".

- > current This command save the calibration measuring current value in MIN band and MAX band.
- > MIN Calibrate low band current calibration.
- > MAX Calibrate low band current calibration.
  - ex) Following procedure is for current calibration order sample.

| ,                |                                                                    |
|------------------|--------------------------------------------------------------------|
| CAL:CURR MIN     | Calibrate low value of current.                                    |
| CAL:CURR current | Sending measured current value by DVM.                             |
| CAL:CURR MAX     | After calibrated low value, so calibrate high value of current.    |
| CAL:CURR current | Sending measured current value by DVM.                             |
|                  | After sended Min or Max and then send current value, automatically |
|                  | saved the calibration data in the non-volatile memory.             |
|                  |                                                                    |

### 6-7. Factory Commands

Outside of calibration recovery, you can set various convenient 10 functions.

#### FACT:USER-M {CLR}

This mode is to initialize the 10 datas of OVP, OCP, UVL and etc in the non-volatile memory at once. After initialized the datas of non-volatile, initialized data never be recovered. *About more information of "User memory clear", refer to "5–3. USER–MEM CLEAR".* 

> CLR Initialize the non-volatile memory.

ex) fact:user-m clr

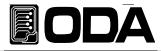

#### FACT:LAST-STA {DIS|SAF|FUL}

When you turn on the power supply, you can select the default state of output DC power.

> DIS When selected this mode, boot the power supply to original default value.

- > SAF When you turn on the power supply, appears "OUTPUT OFF" display. But if you press the "OUTPUT" key, recall the last state voltage/current value.
- > FUL Recall the state before you turn off fully.

ex) fact:last-sta saf Set the safetymode.

#### FACT:LAST-STA?

Confirm the Last-state value.

Return value "DISABLE" "SAFETY" "FULLY"

FULLY

ex)fact:last-sta? return value "SAFETY"

#### FACT:AUTO-CUR {DIS|ENA}

If the power supply doesn't receive any operation by using front-panel within a certain period of time, the power supply's cursor location go down to minimum changing unit automatically when you set the "AUTO CURSOR MV" mode is enable.

> DIS Disable "AUTO CURSOR MV" mode.

> ENA Enable "AUTO CURSOR MV" mode.

ex) fact:auto-cur ena Disable "AUTO CURSOR MV" mode.

#### FACT:AUTO-CUR?

Confirm the auto cursor value.

Return value "0" *Disable state* "1" *Enable state* 

ex)fact:auto-cur? return value "1"

#### FACT:AUTO-LOC {DIS|ENA}

If the power supply doesn't receive any operation by using front-panel within a certain period of time, the power supply becomes the key lock state automatically when you set the "AUTO KEY LOCK" mode is enable.

- > DIS Disable "AUTO KEY LOCK" mode.
- > ENA Enable "AUTO KEY LOCK" mode.

ex) fact:auto-loc ena Set the auto lock function.

#### FACT:AUTO-LOC?

Confirm auto key lock value.

Return value"0"Disable state"1"Enable state

ex)fact:auto-loc? return value "1"

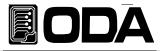

#### FACT:OVP {DIS|ENA}

Enable or disable the "Over Voltage Protection" function.

- > DIS Disable "OVP USE" mode.
- > ENA Enable "OVP USE" mode.

ex) fact:ovp dis Set the disable "OVP" function.

#### FACT:OVP?

Confirm OVP function value.

| Return value | "0" | Disable state |
|--------------|-----|---------------|
|              | "1" | Enable state  |

ex)fact:ovp? return value "0"

#### FACT:OCP {DIS|ENA}

Enable or disable the "Over Current Protection" function.

- > DIS Disable "OCP USE" mode.
- > ENA Enable "OCP USE" mode.
  - ex) fact:ocp dis Set the disable "OCP" function.

#### FACT:OCP?

Confirm OCP function value.

Return value"0"Disable state"1"Enable state

ex)fact:ocp? return value "0"

#### FACT:ADC {5|20|50|100|300|1300}

Be able to set the output voltage/current measuring speed and displaying speed.

- > 5 Measures voltage/current at every 5 times/1sec, measure very precise value.
- > 20 Measures voltage/current at every 20 times/1sec, measure very precise value.
- > 50 Measures voltage/current at every 50 times/1sec, measure precise value.
- > 100 Measures voltage/current at every 100 times/1sec, measure precise value.
- > 300 Measures voltage/current at every 300 times/1sec, measure value in fast.
- > 1300 Measures voltage/current at every 1300 times/1sec, measure value in fast.

ex) fact: ADC 5 Sampling speed is slow but you can read precise value.

#### FACT:ADC?

Confirm ADC Sampling speed.

| Return value | "5Hz"    | 5 times/1sec sampling time    |
|--------------|----------|-------------------------------|
|              | "20Hz"   | 20 times/1sec sampling time   |
|              | "50Hz"   | 50 times/1sec sampling time   |
|              | "100Hz"  | 100 times/1sec sampling time  |
|              | "300Hz"  | 300 times/1sec sampling time  |
|              | "1.3KHz" | 1300 times/1sec sampling time |
|              |          |                               |

ex)fact:ADC? return value "5Hz"

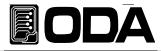

#### FACT:LOAD-DEF

This function is to initialize to the factory mode's setting value. You can clear in User memory field excepted calibration data.

ex)fact:load-def Initialize to the factory mode's setting value.

### 6-8. System Commands

This is the command that is various control command of the power supply.

#### SYST:BEEP

The event to beep sound of power supply

ex) syst:beep Make beep sound.

#### SYST:ERR?

Confirm the power supply's error that occurred.

Error recording, save in volatile memory up to 10 event. If the error occurs more than 10, erase the first occurred error at first. If check the error, automatically erase the comfirmed error and there are no error, you can receive +0 value,"No error" Message. Return value - error number, "message"

ex) syst:err? return value -222, "Out of data"

#### Note

1. About errer, refer to"7. Error Messages".

2. If you send "CLS" command, every error is cleared.But in case of "\*RST" command, not cleare.

#### SYST:VERS?

You can confirm the power supply's version. Return "YYYY.Ver" *YYYY - developed year.* 

Ver – Product version of development year.

ex) syst:vers? return value "2008.3"

#### OUTP {OFF|ON}

You can control the power supply's DC output state of ON or OFF.

- > ON Output on.
- > OFF Output off.

| ex1) outp on  | DC power output on  |
|---------------|---------------------|
| ex2) outp off | DC power output off |

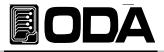

#### OUTP?

Confirm the power supply's DC output ON or OFF state. Return value " 0 " Output off state. " 1 " Output on state.

ex) outp? return value "1"

#### KEYL {OFF|ON}

This command is controlling the front panel's key/encoder knob locking or unlocking.

> ON Key locking.

> OFF Key unlocking.

ex1) keyl on Key locking. ex2) keyl off Key unlocking.

#### KEYL?

Confirm controlling the front panel's key/encoder knob locking or unlocking state.

| Return value | " 0 " | Output off state. |  |  |  |
|--------------|-------|-------------------|--|--|--|
|              | "1"   | Output on state.  |  |  |  |

ex) keyl? return value "1"

#### \*IDN?

This command is confirming the power supply's properties. You will receive 3 kinds properties. Return value "ODA Technologies,EX-Series,1.3-1.3-1.2"

| First,  | Manufacturer.   |                           |  |  |  |  |  |  |
|---------|-----------------|---------------------------|--|--|--|--|--|--|
| Second, | Products model. |                           |  |  |  |  |  |  |
| Third,  | Products detai  | led version.              |  |  |  |  |  |  |
|         | First,          | System controller Version |  |  |  |  |  |  |
|         | Second,         | Front panel Version       |  |  |  |  |  |  |
|         | Third,          | SCPI protocol Version     |  |  |  |  |  |  |
|         |                 |                           |  |  |  |  |  |  |

ex) \*idn? return value "ODA Technologies, EX-Series, 1.3-1.3-1.2"

#### \*SN?

Confirm the power supply serial number. Return value "oda-00-0000-00000"

ex) \*SN? return value "HR-01-0923-00185"

#### \*SAV {1|2|3|4|5|6|7|8|10}

This command is saving the power supply's voltage, current, OVP, OCP Level value in the non-volatile memory of 1~10.

 $> 1 \sim 10$  Memory saving sector number.

ex) \*sav 2 Save to number 2 memory sector.

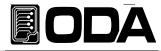

#### \*RCL {1|2|3|4|5|6|7|8|10}

This command is recalling the power supply's saved data in the non-volatile memory You can select among  $1 \sim 10$  number.

> 1 ~ 10 Memory sector.

ex) \*rcl 2 Recall and apply the number 2 memory data to the power supply.

#### \*CLS

Clear the all error event.

ex) \*CLS

#### \*RST

This command is initializing of the power supply. Following is initializing contents.

| > Output        | OFF                                                     |
|-----------------|---------------------------------------------------------|
| > Voltage Limit | 0V                                                      |
| > Current Limit | Maximum current value of the power supply.              |
| > OVP           | Maximum OVP value of the power supply.                  |
| > OCP           | Maximum OCP value of the power supply.                  |
| > UVL           | 0V                                                      |
| > OVL           | Voltage Limit MAX value.                                |
| > UCL           | 0A                                                      |
| > OCL           | Current Limit MAX value.                                |
| > Volt:Step     | Minumum value of setting                                |
| > Curr:Step     | Minumum value of setting                                |
| > Key Lock      | OFF                                                     |
| > Factory Mode  | Keep the value of before reset                          |
| > Trip상태        | Clear if the OVP or OCP Tripped occurred automatically. |
|                 |                                                         |

ex) \*RST Initialize the power supply.

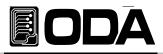

# 7. Error Messages

About error explanation. You can confirm the error by using front panel's "ERROR I/O Local" key or PC remote nterface.(Refer to "SYST:ERR?" command.)

#### +0,"No error"

No error state.

### 7-1. Operating Error

#### -10, "Invalid the DAC parameter"

In case of out of DAC memory section, it is different between setting value and real output value and at that time , you must remove the DUT.

It is caused from wrong calibration data. Please operate calibration one more. *Refer to "4. CALIBRATION" .* 

### 7-2. Hardware Error

#### -200, "System interface error"

It appears when SCPI Module is out of order.

#### -201, "ADC operating failed"

It appears when circuit of ADC part is out of order.

#### -202, "Front panel operating failed"

It appears when front panel does not respose.

#### -255, "Error not define"

It appears when unknown error occurs.

### 7-3. Remote Calibration Error

Refer to "4-6. Remote Interface Calibration.".

#### -20, "Ignored min run under volt"

If you set the "max" command or value input of calibration without voltage "Min" calibration operating at first. Procedure : Min  $\rightarrow$  VALUE  $\rightarrow$  MAX  $\rightarrow$  VALUE

#### -21, "Ignored min save under volt"

If you set the "max" command without "Value" of voltage "Min" calibration operating. Procedure : Min  $\rightarrow$  VALUE  $\rightarrow$  MAX  $\rightarrow$  VALUE

#### -22, "Invalid min value use under volt"

After sent the command of voltage "Min" value and then you sent the value command without "Max" command calibration operating. Procedure : Min  $\rightarrow$  VALUE  $\rightarrow$  MAX  $\rightarrow$  VALUE

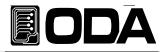

#### -23, "En route to cal the curr"

It appears when sended calibration command about voltage during current calibration.

#### -24, "Over volt min parameter"

It appears voltage Min value is over the power supply's voltage limit. *Refer to "4–5. Using Front Panel Calibration."*.

#### -25, "Under volt max parameter"

It appears voltage Max value is gotton out the power supply's voltage lowest limit value. *Refer to "4–5. Using Front Panel Calibration."*.

#### -26, "Over volt max parameter"

It appears voltage Max value is gotton out the power supply's voltage highest limit value. *Refer to "4–5. Using Front Panel Calibration."*.

#### -27, "Ignored min run under curr"

If you set the "max" command or value input of calibration without current "Min". Procedure : Min  $\rightarrow$  VALUE  $\rightarrow$  MAX  $\rightarrow$  VALUE

#### -28, "Ignored min save under curr"

If you set the "max" command without "Value" of current "Min" calibration operating. Procedure : Min  $\rightarrow$  VALUE  $\rightarrow$  MAX  $\rightarrow$  VALUE

#### -29, "Invalid min value use under curr"

After sent the command of current "Min" value and then you sent the value command without "Max" command calibration operating. Procedure : Min  $\rightarrow$  VALUE  $\rightarrow$  MAX  $\rightarrow$  VALUE

#### -30, "En route to cal the curr"

It appears when sended calibration command about currrent during voltage calibration.

#### -31, "Over curr min parameter"

It appears current Min value is over the power supply's current limit. *Refer to "4–5. Using Front Panel Calibration."*.

#### -32, "Under curr max parameter"

It appears current Max value is gotton out the power supply's current lowest limit value. *Refer to "4–5. Using Front Panel Calibration."*.

#### -33, "Over curr max parameter"

It appears current Max value is gotton out the power supply's current highest limit value. *Refer to "4–5. Using Front Panel Calibration."*.

#### -34, "Not allowed command under cal"

Under the remote calibration mode, you can not use another command.

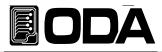

### 7-4. Calibration Error

If you do calibration, the power supply also do calibration of readcack. The following errors indicate failures that may occur during a calibration.

#### -74, "ADC-V low limit over"

It apprars when calibration of voltage ADC low section is out of range

#### -75, "ADC-V high limit over"

It apprars when calibration of voltage ADC high section is out of range.

#### -76, "ADC-A low limit over"

It apprars when calibration of current ADC low section is out of range.

#### -77, "ADC-A high limit over"

It apprars when calibration of current ADC high section is out of range.

### 7-5. Nonvolatile Memory Check Error.

Before shipping the power supply, register the properties in the non-volatile memory. If check the properties and occur the error, it appears the error.

#### -80, "Memory limit volt error"

It means the error of setting available voltage value.

#### -81, "Memory limit curr error"

It means the error of setting available current value.

#### -82, "Memory max volt error"

It means the error of the power supply's maximum voltage value.

#### -83, "Memory max curr error"

It means the error of the power supply's maximum current value.

#### -84, "Memory volt decimal error"

It means the error of the power supply's point expression of voltage.

#### -85, "Memory curr decimal error"

It means the error of the power supply's point expression of current.

#### -86, "Memory volt length error"

It means the error of the power supply's digit length of voltage.

#### -87, "Memory curr length error"

It means the error of the power supply's digit lengt of current.

#### -88, "Not match volt length and limit"

It means the error of no match between the power supply's setting available voltage value and digit length.

#### -89, "Not match curr length and limit"

It means the error of no match between the power supply's setting available current value and digit length.

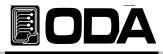

### 7-6. Interface Commands Error

This chapter is for PC interface communicaton error.

#### -120, "Suffix too long"

A suffix for a numeric parameter contained too long characters. Maximum memory buffer that you are able to send is 50 byte at only once.

#### -121, "Invalid data"

An invalid character was found in the command. *ex) volt 10V* Don't need character 'V'. You must revise to "volt 10".

#### -122, "Syntax error"

Invalid syntax was found in the command string. You may have inserted a blank space before or after a colon in the command header, or before a comma.

ex)volt You skipped the numeric value. You must revise to "volt 10".

#### -123, "Invalid suffix"

A suffix was incorrectly specified for a numeric parameter. You may have misspelled the suffix.

*ex)volt 10\** You added "\*" after command You must revise to "volt 10".

#### -124, "Undefined header"

A command was received that is not valid for this power supply. You may have misspelled the command or it may not be a valid command. If you are using the short form of the command, remember that it may contain up to four letters.

ex)volta 10 The power supply just receive "volt" or "voltage". You must revise to "volt 10".

#### -220,"No execution"

The power supply does not accept to execute.

ex)Volt 20 Set the voltage to 20V. Volt:OVP 15 The error occurred when you set the OVP level lower than setting voltage value.

#### -221, "Setting conflict"

Indicates that a legal program data element was parsed but could not be executed due to the current device state.

ex)POL N This is polarity change command, but could not be executed in current device.

#### -222, "Out of data"

A numeric parameter value is outside the valid range for the command. *ex)volt 1000* Voltage setting value is too much big. You must revise to "volt 10".

#### -223, "Incorret error"

It appears when you send new query command again without receiving former query command execution from buffer.

*ex)\*idn?* You sent the query command to the power supply and volt? immidiately send again another new command.

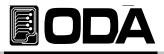

# 8. Specifications

The performance specifications are listed in the following pages. Specifications are warranted in the temperature range of 0 to 40°C with a resistive load. Supplemental characteristics, which are not warranted but are descriptions of performance determined either by design or testing. The service guide contains procedures for verifying the performance specifications.

Accuracy specifications are after an 1-hour warm-up with no load and calibration at 25 °C.

Sensing is at the rear terminals of the power supply after a 30-minute warm-up period. Sense terminals are externally jumpered to their respective output terminals.

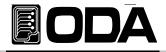

#### **EX Series Operating Manual**

| Parameter | - Des Sectiones Philipping | ating (@0°C<br>0°C) | Line & Load<br>Regulation<br>(@with V-<br>Sensing) | Accuracy ( | amming<br>@25°C (%0.1<br>ffset) |      | ( Accuracy<br>0.1 + offset) | Ripple &<br>Noise<br>(@20Mhz)<br>RMS Value |      | play<br>lution | Net<br>Weight | Efficiency<br>(Typical) |
|-----------|----------------------------|---------------------|----------------------------------------------------|------------|---------------------------------|------|-----------------------------|--------------------------------------------|------|----------------|---------------|-------------------------|
| Model     | v                          | A                   |                                                    | v          | A                               | v    | A                           |                                            | V    | A              | 1             | %                       |
| EX 20-30  | 0~21                       | 0~31.5              | ≤ 0.1%                                             | 30mV       | 90mA                            | 20mV | 60mA                        | 10mV                                       | 0.01 | 0.01           | 6.25Kg        | 80                      |
| EX 20-60  | 0~21                       | 0~63                | ≤ 0.1%                                             | 30mV       | 108mA                           | 20mV | 72mA                        | 10mV                                       | 0.01 | 0.01           | 7.5Kg         | 80                      |
| EX 20-90  | 0~21                       | 0~94.5              | ≤ 0.1%                                             | 30mV       | 162mA                           | 20mV | 108mA                       | 10mV                                       | 0.01 | 0.01           | 8.75Kg        | 80                      |
| EX 20-120 | 0~21                       | 0~126               | ≤ 0.1%                                             | 30mV       | 216mA                           | 20mV | 144mA                       | 10mV                                       | 0.01 | 0.1            | 10Kg          | 80                      |
| EX 20-180 | 0~21                       | 0~189               | ≤ 0.1%                                             | 30mV       | 540mA                           | 20mV | 360mA                       | 15mV                                       | 0.01 | 0.1            | 15.5Kg        | 80                      |
| EX 20-240 | 0~21                       | 0~252               | ≤ 0.1%                                             | 30mV       | 720mA                           | 20mV | 480mA                       | 15mV                                       | 0.01 | 0.1            | 18Kg          | 80                      |
| EX 20-300 | 0~21                       | 0~315               | ≤ 0.1%                                             | 30mV       | 900mA                           | 20mV | 600mA                       | 30mV                                       | 0.01 | 0.1            | 26.5Kg        | 80                      |
| EX 20-360 | 0~21                       | 0~252               | ≤ 0.1%                                             | 30mV       | 1080mA                          | 20mV | 720mA                       | 30mV                                       | 0.01 | 0.1            | 29Kg          | 80                      |
| EX 20-420 | 0~21                       | 0~440               | ≤ 0.1%                                             | 30mV       | 1260mA                          | 20mV | 840mA                       | 30mV                                       | 0.01 | 0.1            | 31.5Kg        | 80                      |
| EX 20-480 | 0~21                       | 0~504               | ≤ 0.1%                                             | 30mV       | 1440mA                          | 20mV | 960mA                       | 30mV                                       | 0.01 | 0.1            | 34Kg          | 80                      |
| EX 30-20  | 0~31.5                     | 0~21                | ≤ 0.1%                                             | 45mV       | 60mA                            | 30mV | 40mA                        | 10mV                                       | 0.01 | 0.01           | 6.25Kg        | 80                      |
| EX 30-40  | 0~31.5                     | 0~42                | ≤ 0.1%                                             | 45mV       | 72mA                            | 30mV | 48mA                        | 10mV                                       | 0.01 | 0.01           | 7.5Kg         | 82                      |
| EX 30-60  | 0~31.5                     | 0~63                | ≤ 0.1%                                             | 45mV       | 108mA                           | 30mV | 72mA                        | 10mV                                       | 0.01 | 0.01           | 8.75Kg        | 82                      |
| EX 30-80  | 0~31.5                     | 0~84                | ≤ 0.1%                                             | 45mV       | 144mA                           | 30mV | 96mA                        | 10mV                                       | 0.01 | 0.01           | 10Kg          | 82                      |
| EX 30-120 | 0~31.5                     | 0~126               | ≤ 0.1%                                             | 45mV       | 360mA                           | 30mV | 240mA                       | 15mV                                       | 0.01 | 0.1            | 15.5Kg        | 82                      |
| EX 30-160 | 0~31.5                     | 0~168               | ≤ 0.1%                                             | 45mV       | 480mA                           | 30mV | 320mA                       | 15mV                                       | 0.01 | 0.1            | 18Kg          | 82                      |
| EX 30-200 | 0~31.5                     | 0~210               | ≤ 0.1%                                             | 45mV       | 600mA                           | 30mV | 400mA                       | 30mV                                       | 0.01 | 0.1            | 26.5Kg        | 80                      |
| EX 30-240 | 0~31.5                     | 0~252               | ≤ 0.1%                                             | 45mV       | 720mA                           | 30mV | 480mA                       | 30mV                                       | 0.01 | 0.1            | 29Kg          | 80                      |
| EX 30-280 | 0~31.5                     | 0~294               | ≤ 0.1%                                             | 45mV       | 840mA                           | 30mV | 560mA                       | 30mV                                       | 0.01 | 0.1            | 31.5Kg        | 80                      |
| EX 30-320 | 0~31.5                     | 0~336               | ≤ 0.1%                                             | 45mV       | 960mA                           | 30mV | 640mA                       | 30mV                                       | 0.01 | 0.1            | 34Kg          | 80                      |
| EX 50-12  | 0~52.5                     | 0~12.6              | ≤ 0.1%                                             | 75mV       | 36mA                            | 50mV | 24mA                        | 10mV                                       | 0.01 | 0.01           | 6.25Kg        | 83                      |
| EX 50-24  | 0~52.5                     | 0~25.2              | ≤ 0.1%                                             | 75mV       | 43.2mA                          | 50mV | 28.8mA                      | 10mV                                       | 0.01 | 0.01           | 7.5Kg         | 83                      |
| EX 50-36  | 0~52.5                     | 0~37.8              | ≤ 0.1%                                             | 75mV       | 64.8mA                          | 50mV | 43.2mA                      | 10mV                                       | 0.01 | 0.01           | 8.75Kg        | 83                      |
| EX 50-48  | 0~52.5                     | 0~50.4              | ≤ 0.1%                                             | 75mV       | 86.4mA                          | 50mV | 57.6mA                      | 10mV                                       | 0.01 | 0.01           | 10Kg          | 83                      |
| EX 50-72  | 0~52.5                     | 0~75.6              | ≤ 0.1%                                             | 75mV       | 216mA                           | 50mV | 144mA                       | 15mV                                       | 0.01 | 0.01           | 15.5Kg        | 83                      |
| EX 50-96  | 0~52.5                     | 0~100.8             | ≤ 0.1%                                             | 75mV       | 288mA                           | 50mV | 192mA                       | 15mV                                       | 0.01 | 0.01           | 18Kg          | 83                      |
| EX 50-120 | 0~52.5                     | 0~126               | ≤ 0.1%                                             | 75mV       | 360mA                           | 50mV | 240mA                       | 15mV                                       | 0.01 | 0.1            | 26.5Kg        | 83                      |
| EX 50-144 | 0~52.5                     | 0~151.2             | ≤ 0.1%                                             | 75mV       | 432mA                           | 50mV | 188mA                       | 30mV                                       | 0.01 | 0.1            | 29Kg          | 83                      |
| EX 50-168 | 0~52.5                     | 0~176.4             | ≤ 0.1%                                             | 75mV       | 504mA                           | 50mV | 336mA                       | 30mV                                       | 0.01 | 0.1            | 31.5Kg        | 83                      |
| EX 50-192 | 0~52.5                     | 0~201.6             | ≤ 0.1%                                             | 75mV       | 576mA                           | 50mV | 384mA                       | 30mV                                       | 0.01 | 0.1            | 34Kg          | 83                      |
| EX 80-7.5 | 0~84                       | 0~8.9               | ≤ 0.1%                                             | 120mV      | 22.5mA                          | 80mV | 15mA                        | 10mV                                       | 0.01 | 0.01           | 6.25Kg        | 85                      |
| EX 80-15  | 0~84                       | 0~15.7              | ≤ 0.1%                                             | 120mV      | 27mA                            | 80mV | 18mA                        | 10mV                                       | 0.01 | 0.01           | 7.5Kg         | 85                      |
| EX 80-22  | 0~84                       | 0~23.6              | ≤ 0.1%                                             | 120mV      | 40.5mA                          | 80mV | 27mA                        | 10mV                                       | 0.01 | 0.01           | 8.75Kg        | 85                      |
| EX 80-30  | 0~84                       | 0~31.5              | ≤ 0.1%                                             | 120mV      | 54mA                            | 80mV | 36mA                        | 10mV                                       | 0.01 | 0.01           | 10Kg          | 85                      |
| EX 80-45  | 0~84                       | 0~47.3              | ≤ 0.1%                                             | 120mV      | 135mA                           | 80mV | 90mA                        | 15mV                                       | 0.01 | 0.01           | 15.5Kg        | 85                      |
| EX 80-60  | 0~84                       | 0~63                | ≤ 0.1%                                             | 120mV      | 180mA                           | 80mV | 120mA                       | 15mV                                       | 0.01 | 0.01           | 26.5Kg        | 85                      |
| EX 80-75  | 0~84                       | 0~78.8              | ≤ 0.1%                                             | 120mV      | 225mA                           | 80mV | 150mA                       | 30mV                                       | 0.01 | 0.01           | 8.75Kg        | 83                      |
| EX 80-90  | 0~84                       | 0~94.5              | ≤ 0.1%                                             | 120mV      | 270mA                           | 80mV | 180mA                       | 30mV                                       | 0.01 | 0.01           | 29Kg          | 83                      |
| EX 80-105 | 0~84                       | 0~110.3             | ≤ 0.1%                                             | 120mV      | 315mA                           | 80mV | 210mA                       | 30mV                                       | 0.01 | 0.1            | 31.5Kg        | 83                      |
| EX 80-120 | 0~84                       | 0~126               | ≤ 0.1%                                             | 120mV      | 360mA                           | 80mV | 240mA                       | 30mV                                       | 0.01 | 0.1            | 34Kg          | 83                      |

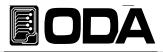

| Parameter |       | ating (@0°C<br>0°C) | Line & Load<br>Regulation<br>(@with V-<br>Sensing) | Accuracy ( | amming<br>@25°C (%0.1<br>Ifset) |       | ( Accuracy<br>).1 + offset) | Ripple &<br>Noise<br>(@20Mhz)<br>RMS Value | Display<br>Resolution |       | Net<br>Weight | Efficiency<br>(Typical) |
|-----------|-------|---------------------|----------------------------------------------------|------------|---------------------------------|-------|-----------------------------|--------------------------------------------|-----------------------|-------|---------------|-------------------------|
| Model     | V     | A                   |                                                    | v          | A                               | v     | A                           |                                            | ٧                     | A     |               | %                       |
| EX 100-6  | 0~105 | 0~6.3               | ≤ 0.1%                                             | 150mV      | 18mA                            | 100mV | 12mA                        | 10mV                                       | 0.1                   | 0.01  | 6.25Kg        | 85                      |
| EX 100-12 | 0~105 | 0~12.6              | ≤ 0.1%                                             | 150mV      | 21.6mA                          | 100mV | 14.4mA                      | 10mV                                       | 0.1                   | 0.01  | 7.5Kg         | 85                      |
| EX 100-18 | 0~105 | 0~18.9              | ≤ 0.1%                                             | 150mV      | 32.4mA                          | 100mV | 21.6mA                      | 10mV                                       | 0.1                   | 0.01  | 8.75Kg        | 85                      |
| EX 100-24 | 0~105 | 0~25.2              | ≤ 0.1%                                             | 150mV      | 43.2mA                          | 100mV | 28.8mA                      | 10mV                                       | 0.1                   | 0.01  | 10Kg          | 85                      |
| EX 100-36 | 0~105 | 0~37.8              | ≤ 0.1%                                             | 150mV      | 108mA                           | 100mV | 72mA                        | 15mV                                       | 0.1                   | 0.01  | 15.5Kg        | 85                      |
| EX 100-48 | 0~105 | 0~50.4              | ≤ 0.1%                                             | 150mV      | 144mA                           | 100mV | 96mA                        | 15mV                                       | 0.1                   | 0.01  | 18Kg          | 85                      |
| EX 100-60 | 0~105 | 0~63                | ≤ 0.1%                                             | 150mV      | 180mA                           | 100mV | 120mA                       | 40mV                                       | 0.1                   | 0.01  | 26.5Kg        | 85                      |
| EX 100-72 | 0~105 | 0~75.6              | ≤ 0.1%                                             | 150mV      | 216mA                           | 100mV | 144mA                       | 40mV                                       | 0.1                   | 0.01  | 29Kg          | 85                      |
| EX 100-84 | 0~105 | 0~88.2              | ≤ 0.1%                                             | 150mV      | 252mA                           | 100mV | 168mA                       | 40mV                                       | 0.1                   | 0.01  | 31.5Kg        | 85                      |
| EX 100-96 | 0~105 | 0~100.8             | ≤ 0.1%                                             | 150mV      | 288mA                           | 100mV | 192mA                       | 10mV                                       | 0.1                   | 0.01  | 34Kg          | 85                      |
| EX 200-3  | 0~210 | 0~3.2               | ≤ 0.1%                                             | 300mV      | 9mA                             | 200mV | 6mA                         | 15mV                                       | 0.1                   | 0.001 | 6.25Kg        | 85                      |
| EX 200-6  | 0~210 | 0~6.3               | ≤ 0.1%                                             | 300mV      | 10.8mA                          | 200mV | 7.2mA                       | 15mV                                       | 0.1                   | 0.001 | 7.5Kg         | 85                      |
| EX 200-9  | 0~210 | 0~9.45              | ≤ 0.1%                                             | 300mV      | 16.2mA                          | 200mV | 10.8mA                      | 15mV                                       | 0.1                   | 0.001 | 8.75Kg        | 85                      |
| EX 200-12 | 0~210 | 0~12.6              | ≤ 0.1%                                             | 300mV      | 21.6mA                          | 200mV | 14.4mA                      | 15mV                                       | 0.1                   | 0.01  | 10Kg          | 85                      |
| EX 200-18 | 0~210 | 0~18.9              | ≤ 0.1%                                             | 300mV      | 54A                             | 200mV | 36mA                        | 30mV                                       | 0.1                   | 0.01  | 15.5Kg        | 85                      |
| EX 200-24 | 0~210 | 0~25.2              | ≤ 0.1%                                             | 300mV      | 72mA                            | 200mV | 48mA                        | 30mV                                       | 0.1                   | 0.01  | 18Kg          | 85                      |
| EX 200-30 | 0~210 | 0~31.5              | ≤ 0.1%                                             | 300mV      | 90mA                            | 200mV | 60mA                        | 60mV                                       | 0.1                   | 0.01  | 26.5Kg        | 85                      |
| EX 200-36 | 0~210 | 0~37.8              | ≤ 0.1%                                             | 300mV      | 108mA                           | 200mV | 72mA                        | 60mV                                       | 0.1                   | 0.01  | 29Kg          | 85                      |
| EX 200-42 | 0~210 | 0~44.1              | ≤ 0.1%                                             | 300mV      | 126mA                           | 200mV | 84mA                        | 60mV                                       | 0.1                   | 0.01  | 31.5Kg        | 85                      |
| EX 200-48 | 0~210 | 0~50.4              | ≤ 0.1%                                             | 300mV      | 144mA                           | 200mV | 96mA                        | 60mV                                       | 0.1                   | 0.01  | 34Kg          | 85                      |
| EX 300-2  | 0~315 | 0~2.1               | ≤ 0.1%                                             | 450mV      | 6mA                             | 300mV | 4mA                         | 25mV                                       | 0.1                   | 0.001 | 6.25Kg        | 85                      |
| EX 300-4  | 0~315 | 0~4.2               | ≤ 0.1%                                             | 450mV      | 7.2mA                           | 300mV | 4.8mA                       | 25mV                                       | 0.1                   | 0.001 | 7.5Kg         | 85                      |
| EX 300-6  | 0~315 | 0~6.3               | ≤ 0.1%                                             | 450mV      | 10.8mA                          | 300mV | 7.2mA                       | 25mV                                       | 0.1                   | 0.001 | 8.75Kg        | 85                      |
| EX 300-8  | 0~315 | 0~8.4               | ≤ 0.1%                                             | 450mV      | 14.4mA                          | 300mV | 9.6mA                       | 25mV                                       | 0.1                   | 0.001 | 10Kg          | 85                      |
| EX 300-12 | 0~315 | 0~12.6              | ≤ 0.1%                                             | 450mV      | 36mA                            | 300mV | 24mA                        | 50mV                                       | 0.1                   | 0.01  | 15.5Kg        | 85                      |
| EX 300-16 | 0~315 | 0~16.8              | ≤ 0.1%                                             | 450mV      | 48mA                            | 300mV | 32mA                        | 50mV                                       | 0.1                   | 0.01  | 18Kg          | 85                      |
| EX 300-20 | 0~315 | 0~21                | ≤ 0.1%                                             | 450mV      | 60mA                            | 300mV | 40mA                        | 100mA                                      | 0.1                   | 0.01  | 26.5Kg        | 85                      |
| EX 300-24 | 0~315 | 0~25.2              | ≤ 0.1%                                             | 450mV      | 72mA                            | 300mV | 48mA                        | 100mV                                      | 0.1                   | 0.01  | 29Kg          | 85                      |
| EX 300-28 | 0~315 | 0~29.4              | ≤ 0.1%                                             | 450mV      | 84mA                            | 300mV | 56mA                        | 100mV                                      | 0.1                   | 0.01  | 31.5Kg        | 85                      |
| EX 300-32 | 0~315 | 0~33.6              | ≤ 0.1%                                             | 450mV      | 96mA                            | 300mV | 64mA                        | 100mV                                      | 0.1                   | 0.01  | 34Kg          | 85                      |
| EX 600-1  | 0~630 | 0~1.1               | ≤ 0.1%                                             | 900mV      | 3mA                             | 600mV | 2mA                         | 60mV                                       | 0.1                   | 0.001 | 6.25Kg        | 85                      |
| EX 600-2  | 0~630 | 0~2.1               | ≤ 0.1%                                             | 900mV      | 3.6mA                           | 600mV | 2.4mA                       | 60mV                                       | 0.1                   | 0.001 | 7.5           | 85                      |
| EX 600-3  | 0~630 | 0~3.15              | ≤ 0.1%                                             | 900mV      | 5.4mA                           | 600mV | 3.6mA                       | 60mV                                       | 0.1                   | 0.001 | 8.75Kg        | 85                      |
| EX 600-4  | 0~630 | 0~4.2               | ≤ 0.1%                                             | 900mV      | 7.2mA                           | 600mV | 4.8mA                       | 60mV                                       | 0.1                   | 0.001 | 10Kg          | 85                      |
| EX 600-6  | 0~630 | 0~6.3               | ≤ 0.1%                                             | 900mV      | 18mA                            | 600mV | 12mA                        | 120mV                                      | 0.1                   | 0.01  | 15.5Kg        | 85                      |
| EX 600-8  | 0~630 | 0~8.4               | ≤ 0.1%                                             | 900mV      | 24mA                            | 600mV | 16mA                        | 120mV                                      | 0.1                   | 0.01  | 18Kg          | 85                      |
| EX 600-10 | 0~630 | 0~10.5              | ≤ 0.1%                                             | 900mV      | 30mA                            | 600mV | 20mA                        | 240mV                                      | 0.1                   | 0.01  | 26.5Kg        | 85                      |
| EX 600-12 | 0~630 | 0~12.6              | ≤ 0.1%                                             | 900mV      | 36mA                            | 600mV | 24mA                        | 240mV                                      | 0.1                   | 0.01  | 29Kg          | 85                      |
| EX 600-12 | 0~630 | 0~14.7              | ≤ 0.1%                                             | 900mV      | 42mA                            | 600mV | 28mA                        | 240mV                                      | 0.1                   | 0.01  | 31.5Kg        | 85                      |
| EX 600-14 | 0~630 | 0~16.8              | ≤ 0.1%                                             | 900mV      | 48mA                            | 600mV | 32mA                        | 240mV                                      | 0.1                   | 0.01  | 34Kg          | 85                      |

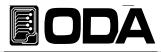

## 9. Cautions.

Non compliance with the warnings and/or the instructions for use may damage the instrument and/or its components or injure the operator. Keep following articles.

- Avoid the installation in severe cold or hot area.
- Do not use immediately after moved from cold area As liquefaction phenomenon, it gives damage to the power supply After 20~30min later, use the power supply.
- Do not place the liquor thing on the power supply The use of this instrument in a wet state could result in electrical shock or fire.
- Avoid vibration or severe impact.
- Ake sufficient space at the sides and rear of the power supply for adequate air circulation.
- Do not place the heavy things on the power supply.
- Avoid the electric-magnetic field as motor and etc.
- Do not allow any foreign matter such as metal or inflammable substance to get into the instrument via the air holes. The penetration of any foreign matter from the ventilation holes could result in fire . electrical shock ,or power failure.
- Avoid hot instrument such as iron nearby the power supply.
- Do not place the front panel to downside. It will occur to break encoder knob and etc.
- Do not connect other kinds power sources to this power supply output bus bar.
- Do not connect the DUT to output bus bar when power on.
- Do not disassemble the power supply. The power supply can be out of order and we do not give you the guarantee.
- Do not remove either the cover or panel
- Avoid use of damaged cables.

#### ODA TECHNOLOGIES CO.,LTD.

62, Bupyeong-daero 329beon-gil, Bupyeong-gu Incheon city, 403-858, Korea TEL. +82-2-1800-8644 FAX. +82-32-715-5456

www.odacore.com sales2@odacore.com

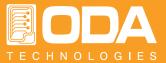